# **iSite Enterprise Enterprise**

**Radiology PACS** 

## Objectives

F **Login to iSite Enterprise**  $\blacksquare$  Search for patients Select and view exams **Manipulate the images** F  $\blacksquare$  Set up personal folders

### iSite Enterprise

**D** Overview: Web-based medical image distribution system that delivers diagnostic-quality images to clinicians in the healthcare environment

**u** Used by: Referring Physicians, Surgeons and members of the patient care team

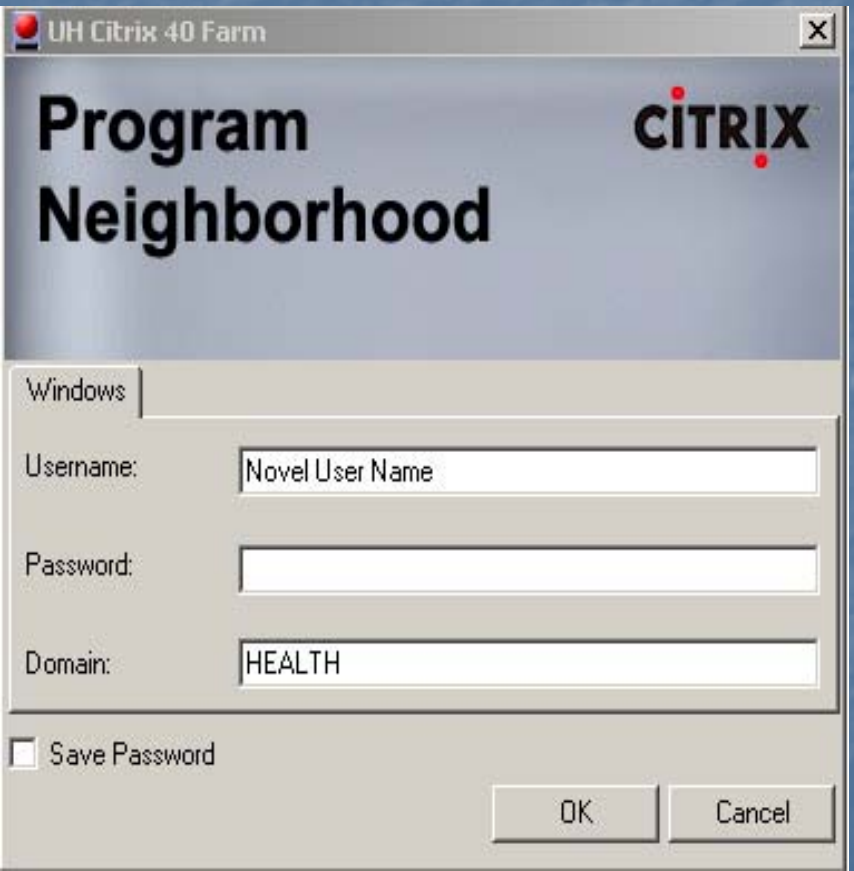

**Use your Novell login** to access Citrix

**Select PACS from** your available icons your available icons

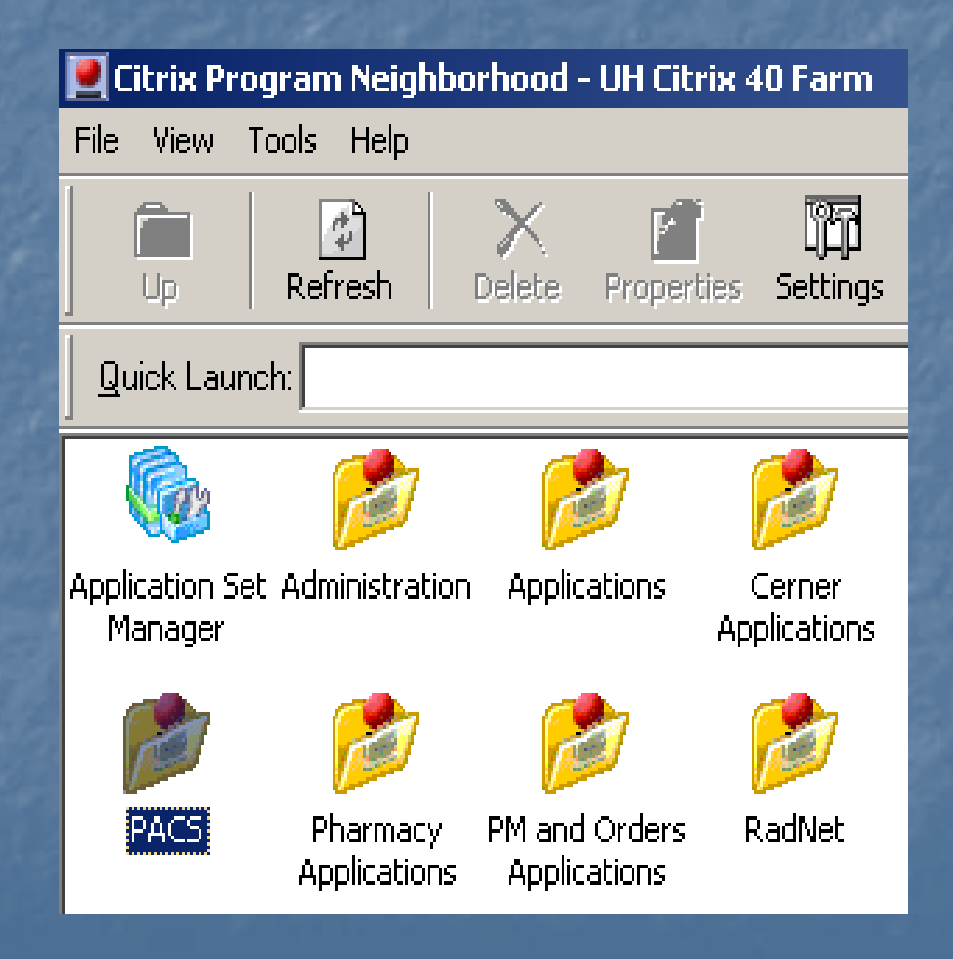

### **PHILIPS**

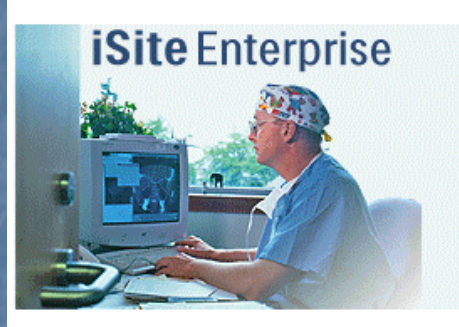

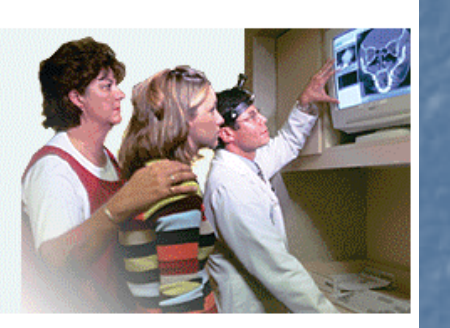

Welcome to iSite @ **University of New** Mexico

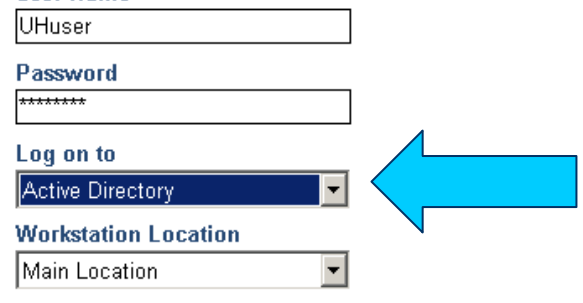

 $\mathbb{R}^2$ Your username for PACS is your Novell username **RACCESS ISite PACS using** your Novell username and password **Select Active Directory** from the "Log on to" drop down list

Log In

**Ilser Name** 

**After login you will** see the Tip of the Day  $\blacksquare$  To see additional information, select Next Tip, or by pressing N on your keyboard

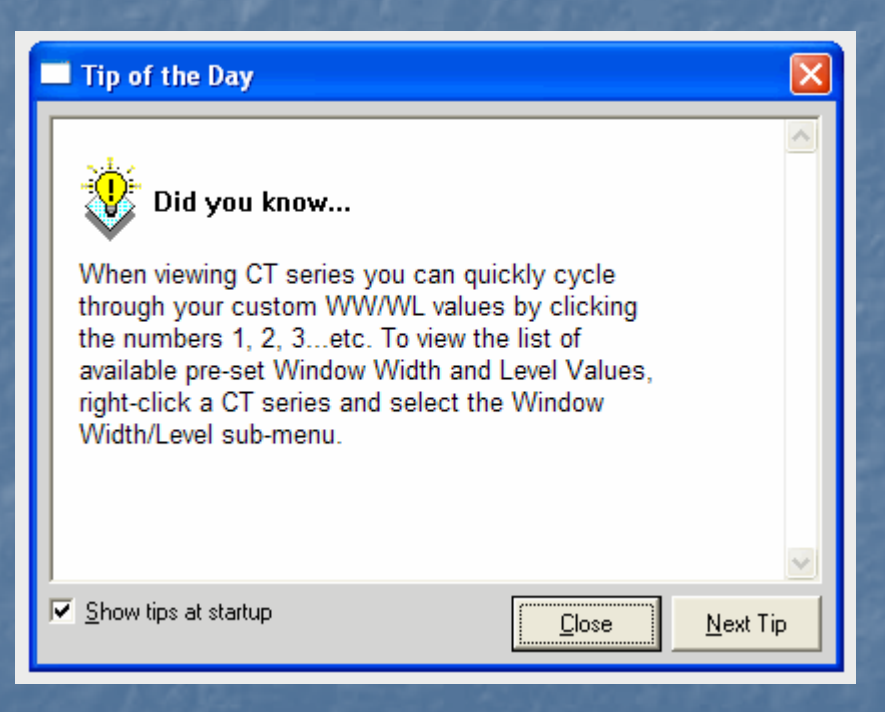

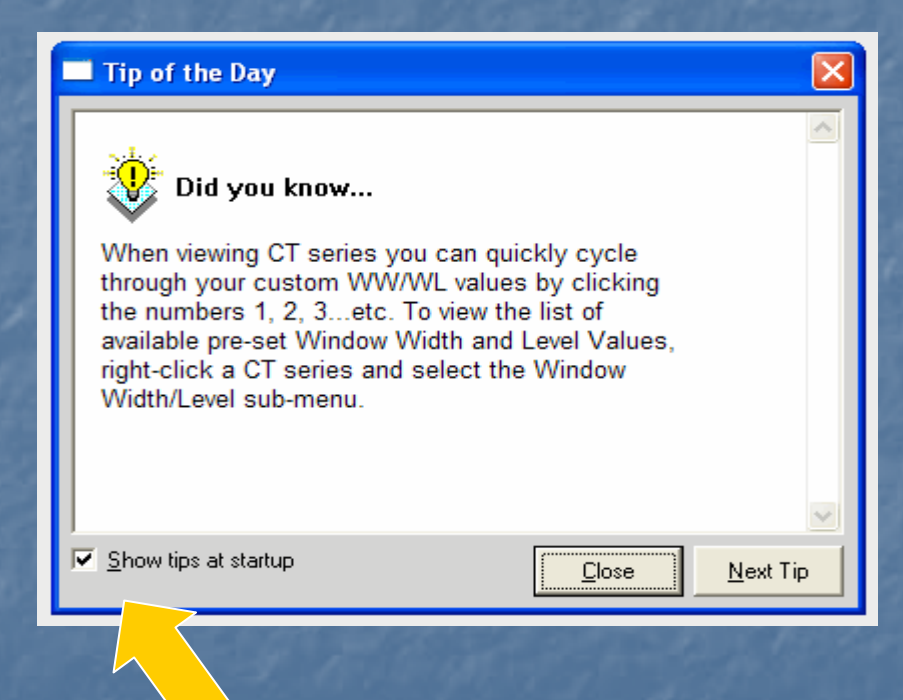

F Close the pop up by selecting Close, or pressing the letter C F To disable this popup, uncheck the box at the bottom of the dialog box

After closing the Tip of the Day you will see the iSite Enterprise Start-Up Window

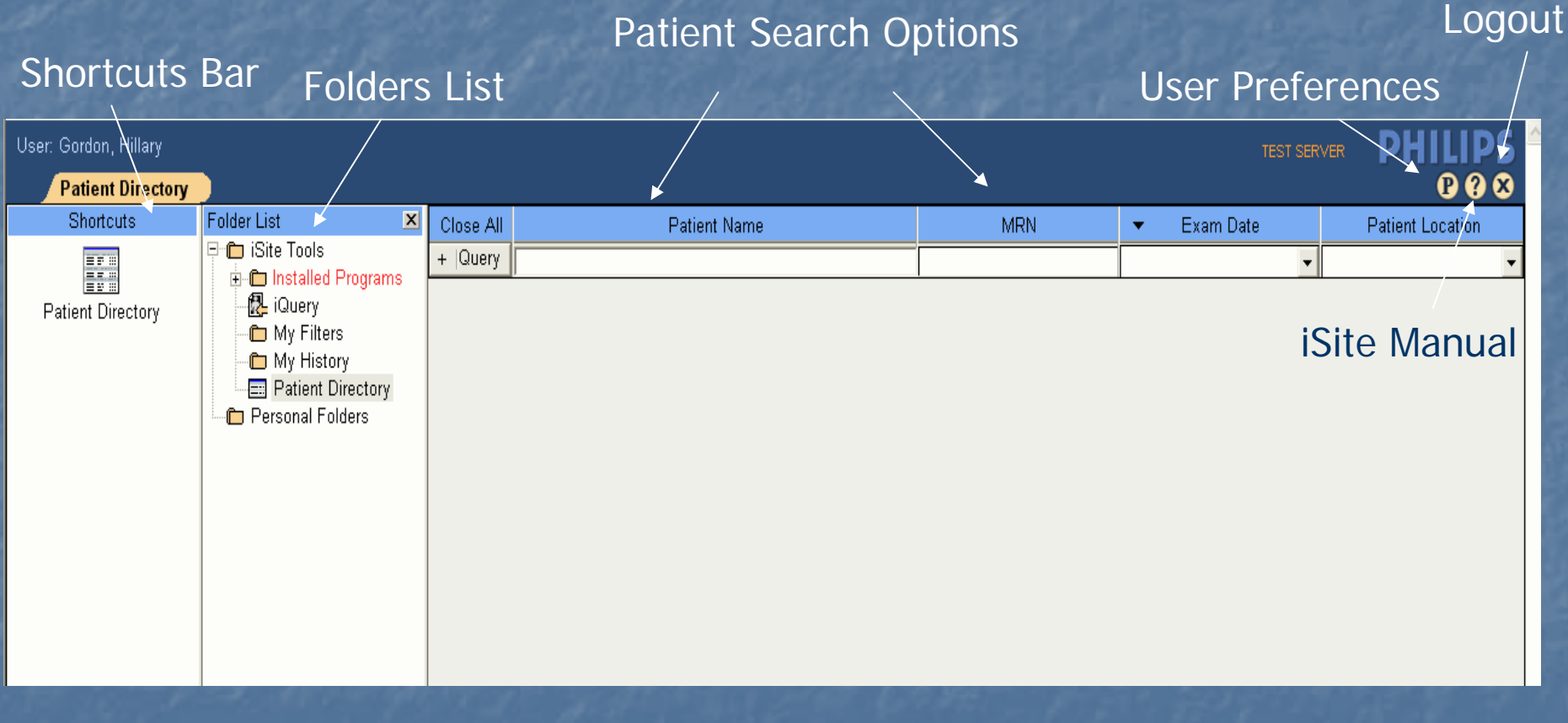

Shortcuts Bar: Customizable lists to frequently accessed folders, exams and filters

### Shortcuts Bar

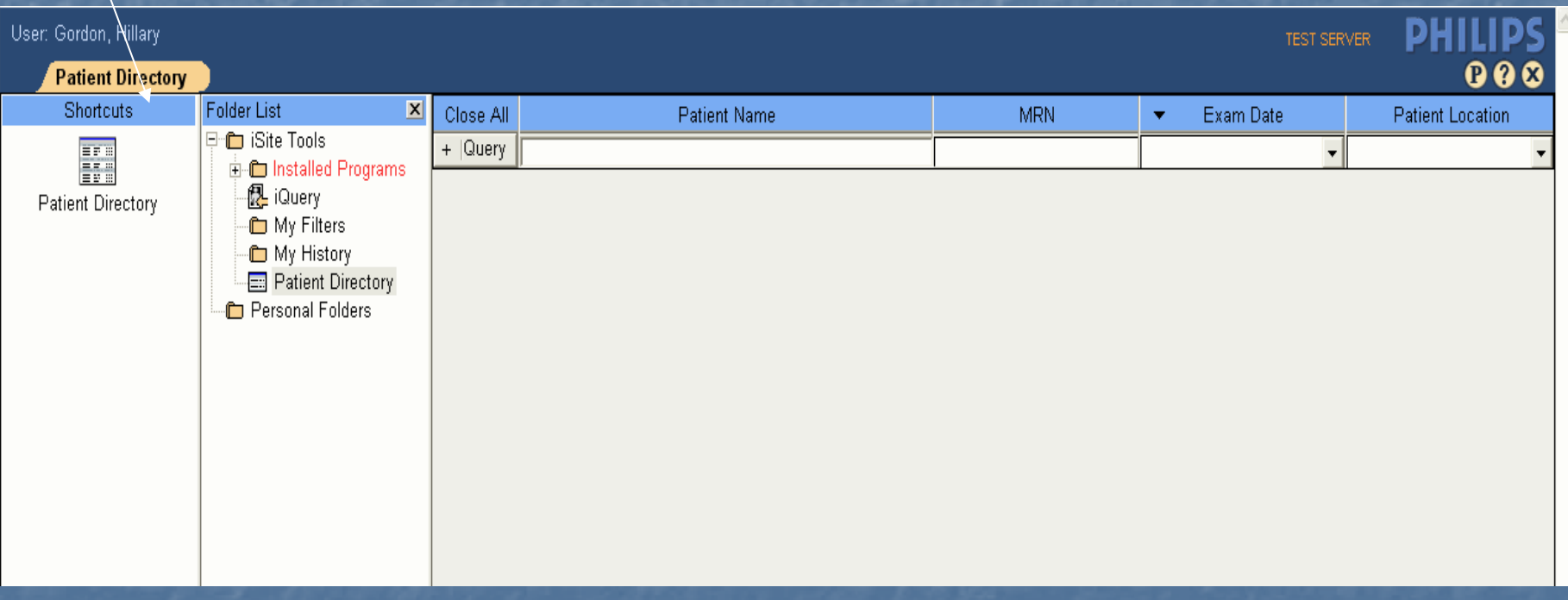

Folders List: List of all the folders, filters and tools in iSite Enterprise

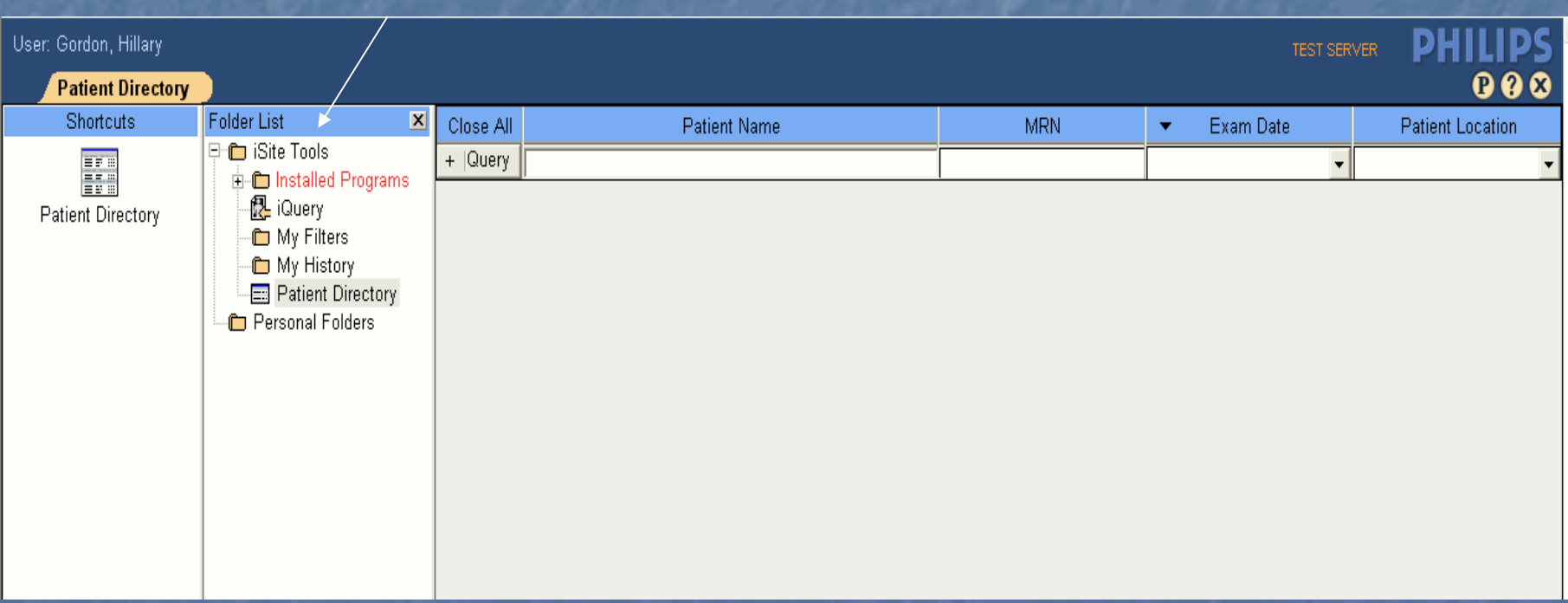

### Folders List

Patient Directory: Patient, exam search engine and sort function

Patient Search Options

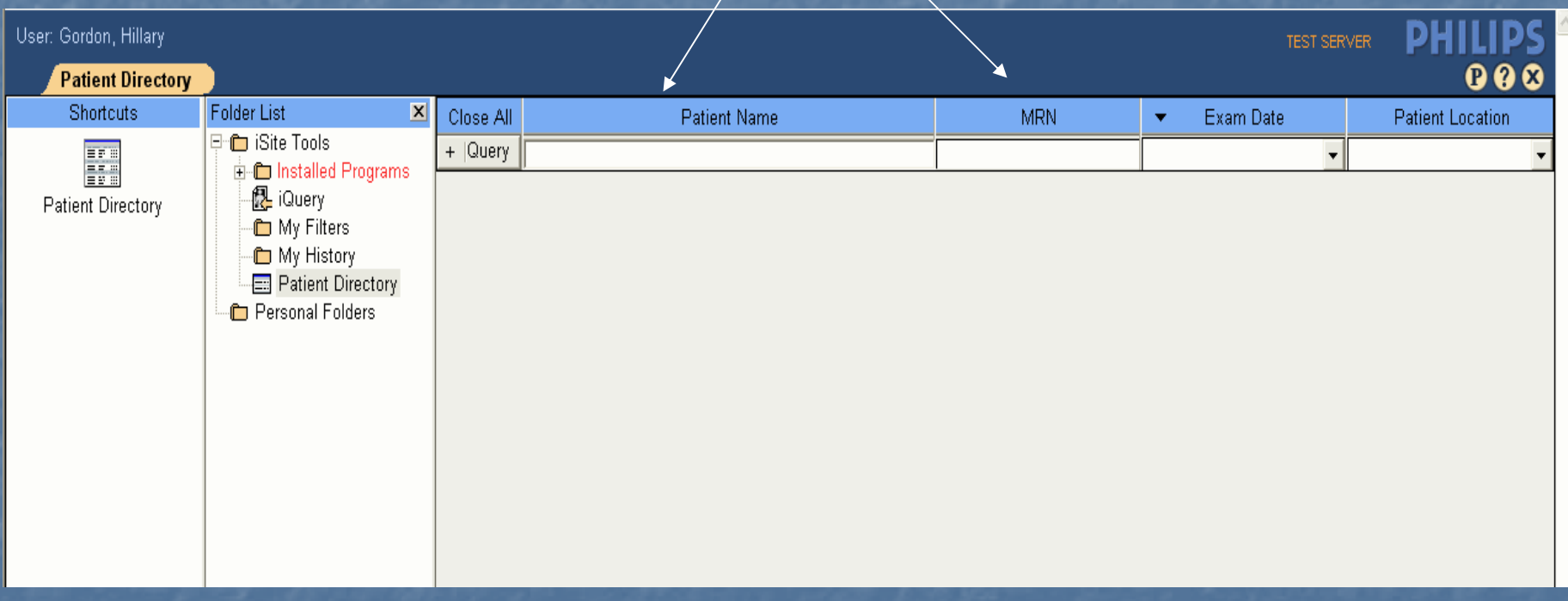

Preferences: User, System and Machine Preference dialog boxes

#### User Preferences

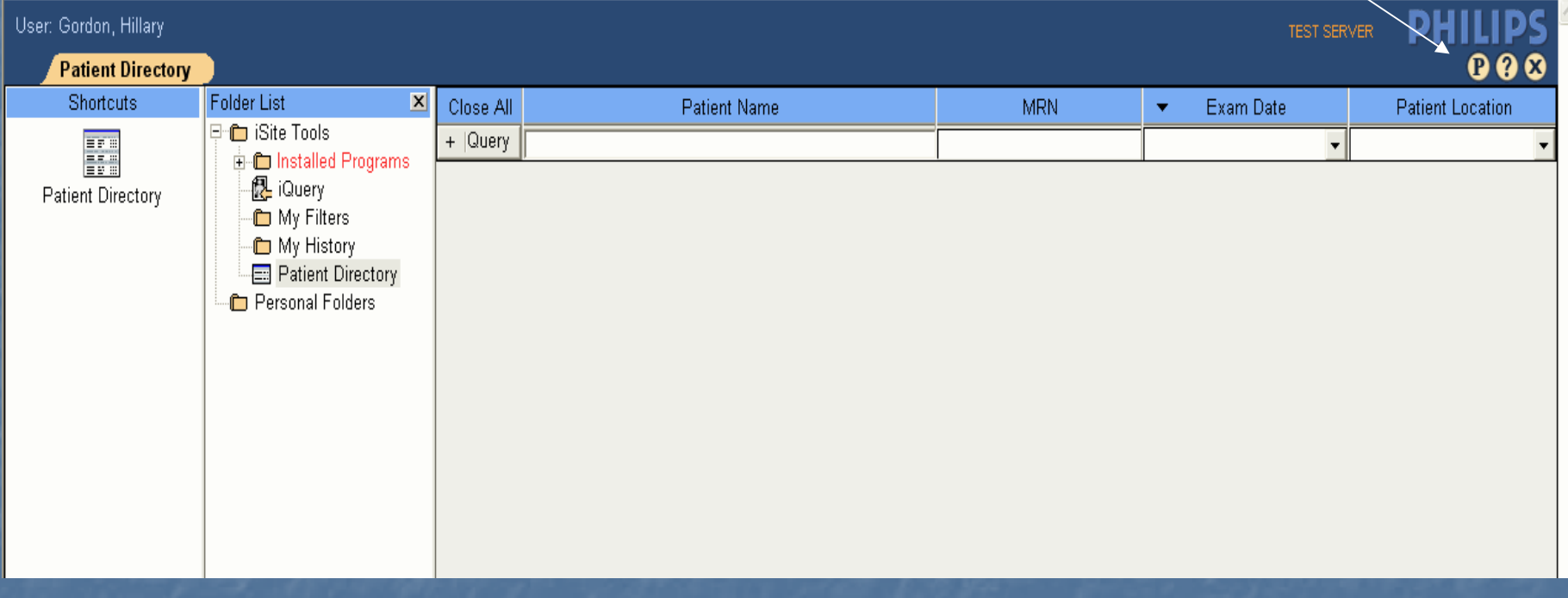

Help: iSite Enterprise's user manual

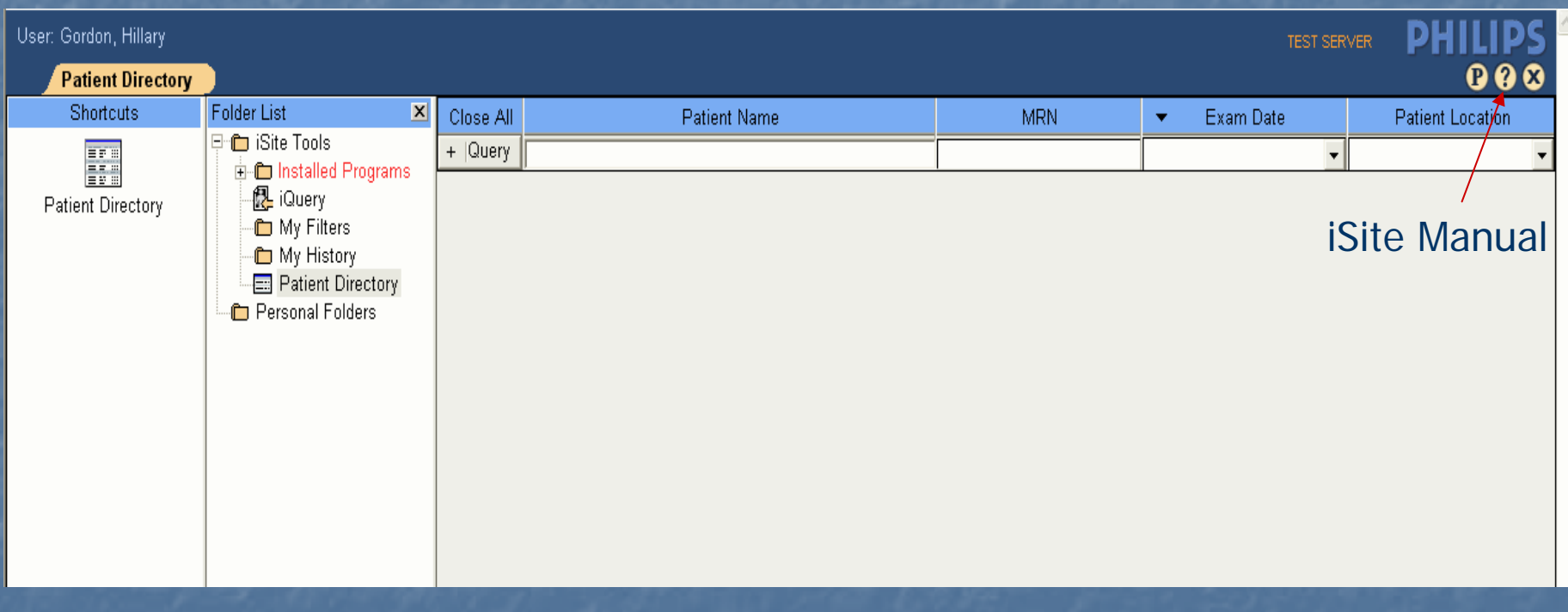

Logout Button: Exit application and return to login window Logout

User: Gordon, Hillary **TEST SERVER DOO Patient Directory**  $\vert x \vert$ Shortcuts Folder List Close All Patient Name Exam Date MRN. **Patient Location**  $\overline{\mathbf{v}}$ E-fri iSite Tools  $+$  | Query H  $\vert \cdot \vert$ **E**-C Installed Programs ...倪 iQuerv Patient Directory ™ My Filters - My History Patient Directory Personal Folders

### Patient Search Options

### **Default Query**

- **Patient Name**
- **D** MRN

 $\blacksquare$  Exam Date (free text or drop down, date format is M/D/YYYY) **Patient Location** 

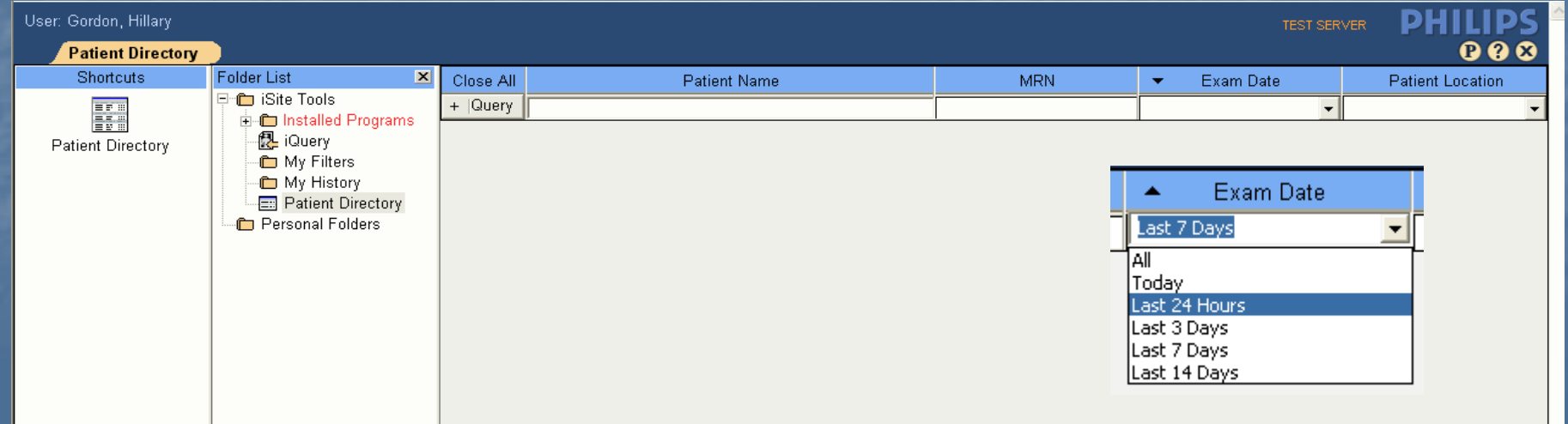

### Patient Search Options

 $\blacksquare$  Additional search criteria can be found with a left-click on the " + " next to the word Query

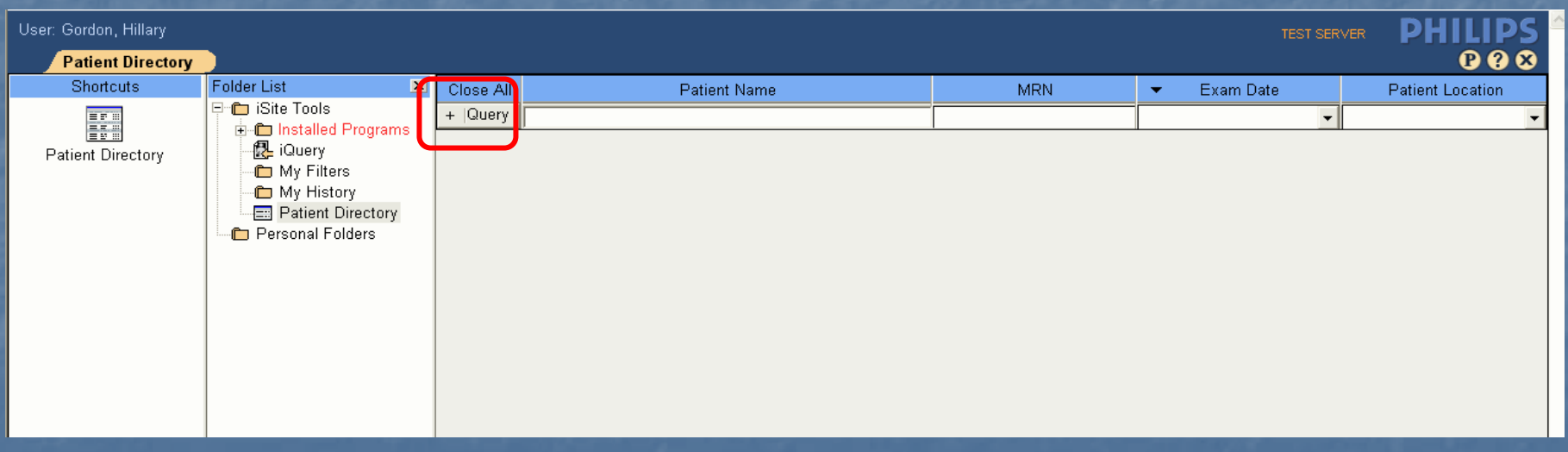

### Patient Search Options

#### $\mathbb{R}^2$ Expanded search options include;

- $\blacksquare$  Accession
- $\blacksquare$  Modality
- **Referring Physician**
- **D** Organization will always be UNM HSC

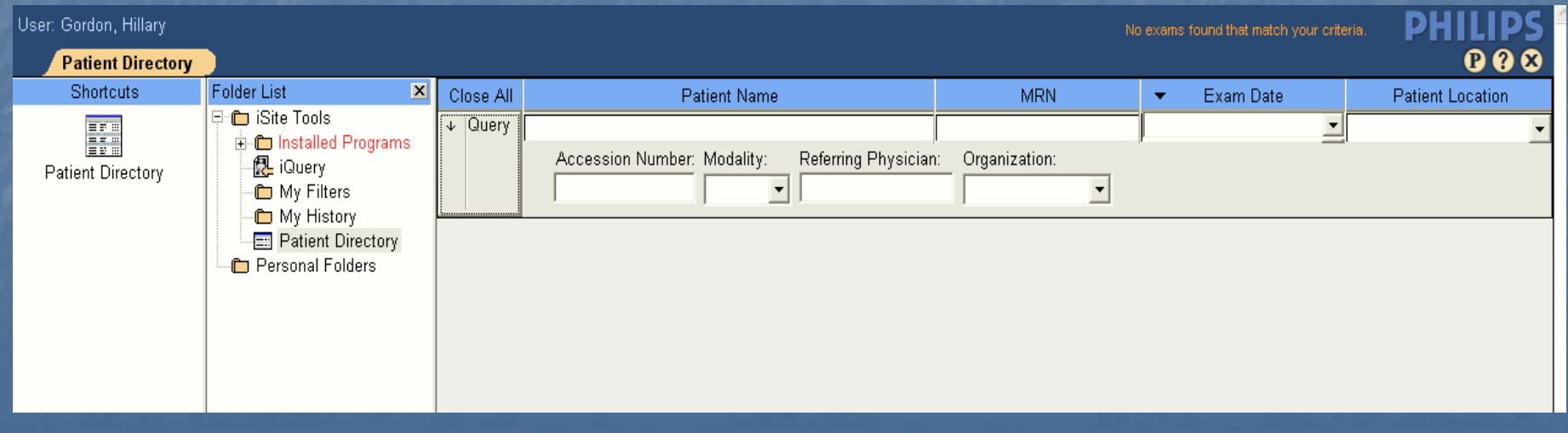

# **Enter patient information and left-click the Cuery button and left-click the click the click**

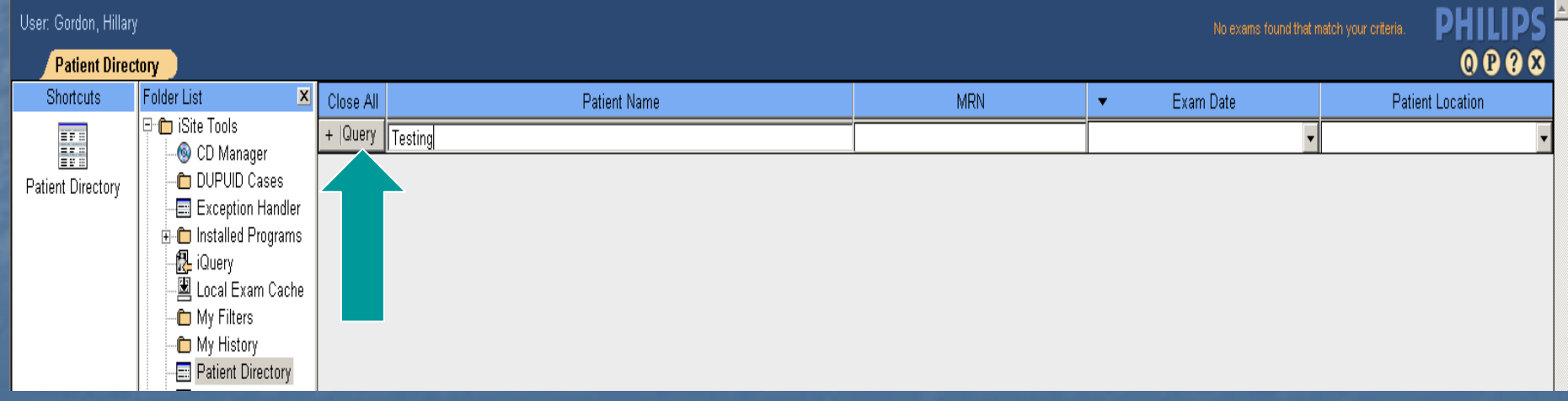

**List populates with all patients matching your** search criteria

- This will show you the patient jacket
- $\blacksquare$  Left-click the  $(+)$  to open the patient jacket

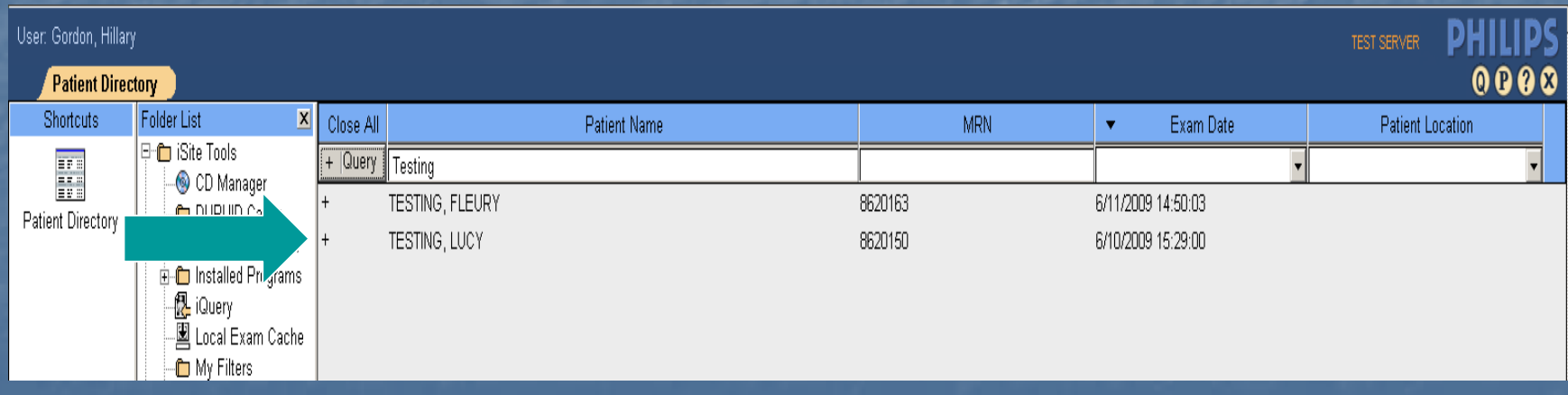

 $\blacksquare$  After the left-click the (+) to open the patient jacket, the (+) becomes an arrow listing all your patient studies

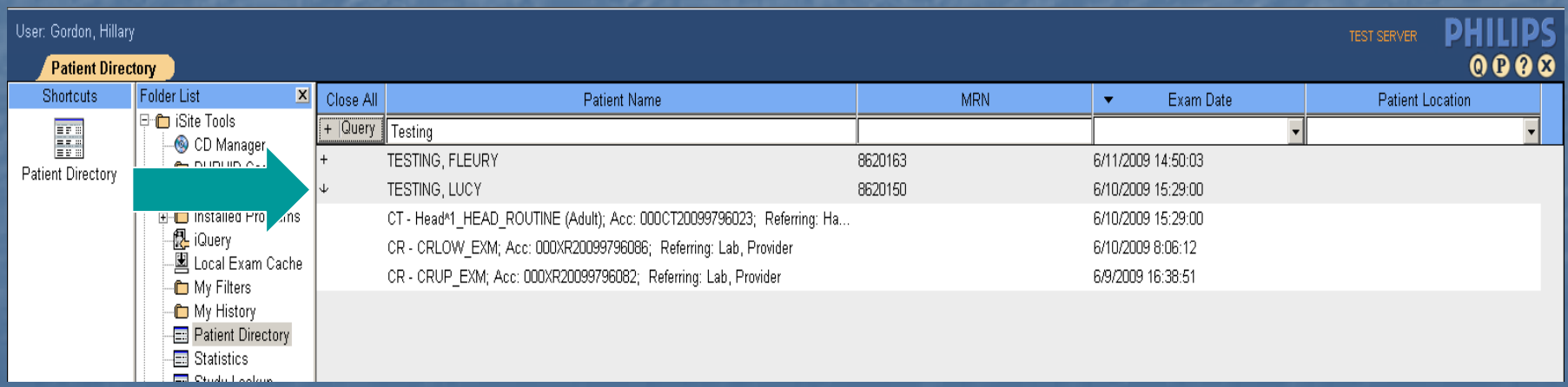

Within the patient jacket, exam status symbols may be located to the left of the exam details

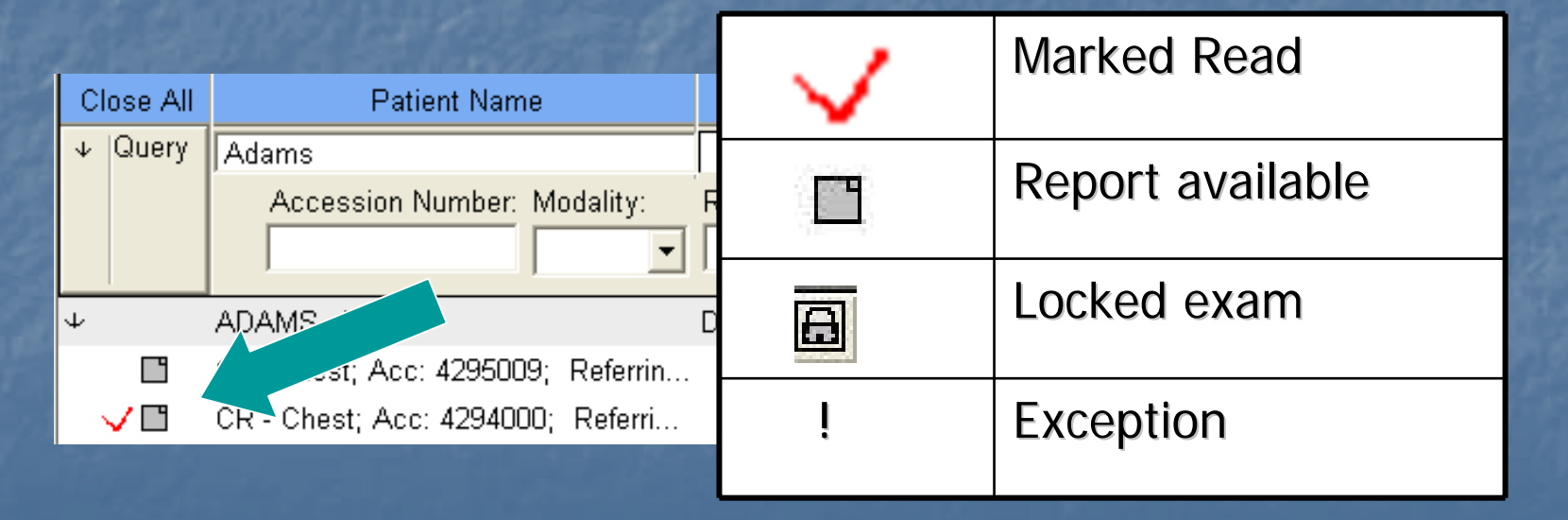

Double left-click on any study to view patients images and reports **This will take you to the Exam Canvas Page** 

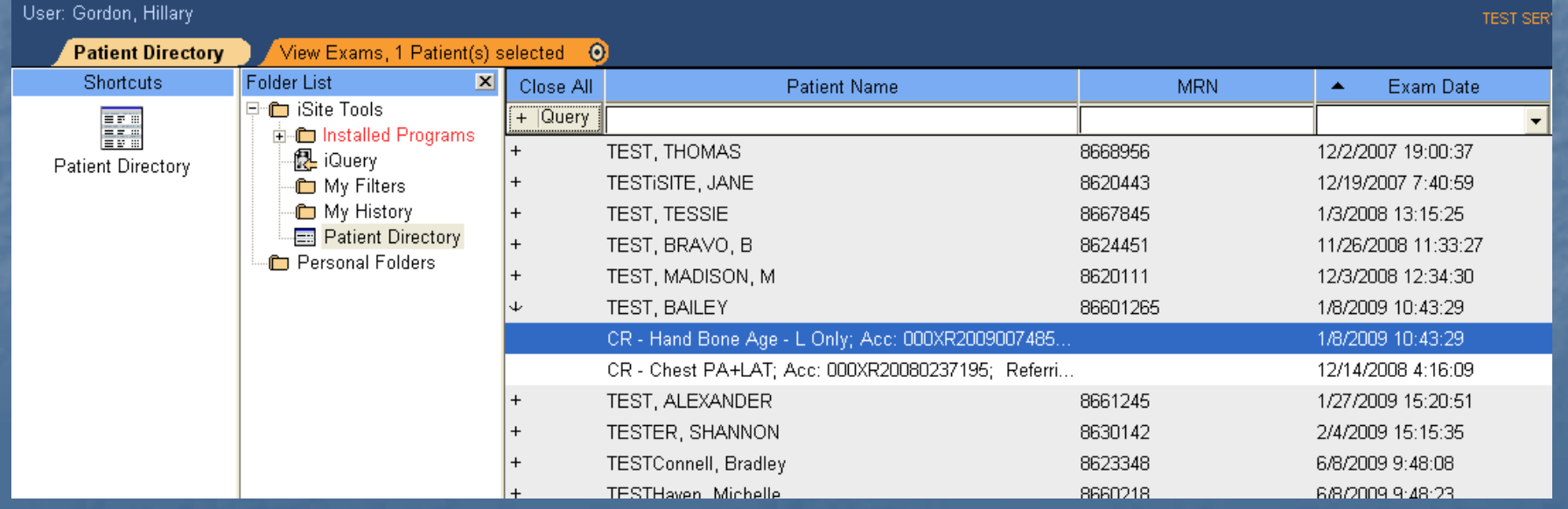

# Exam Canvas Page

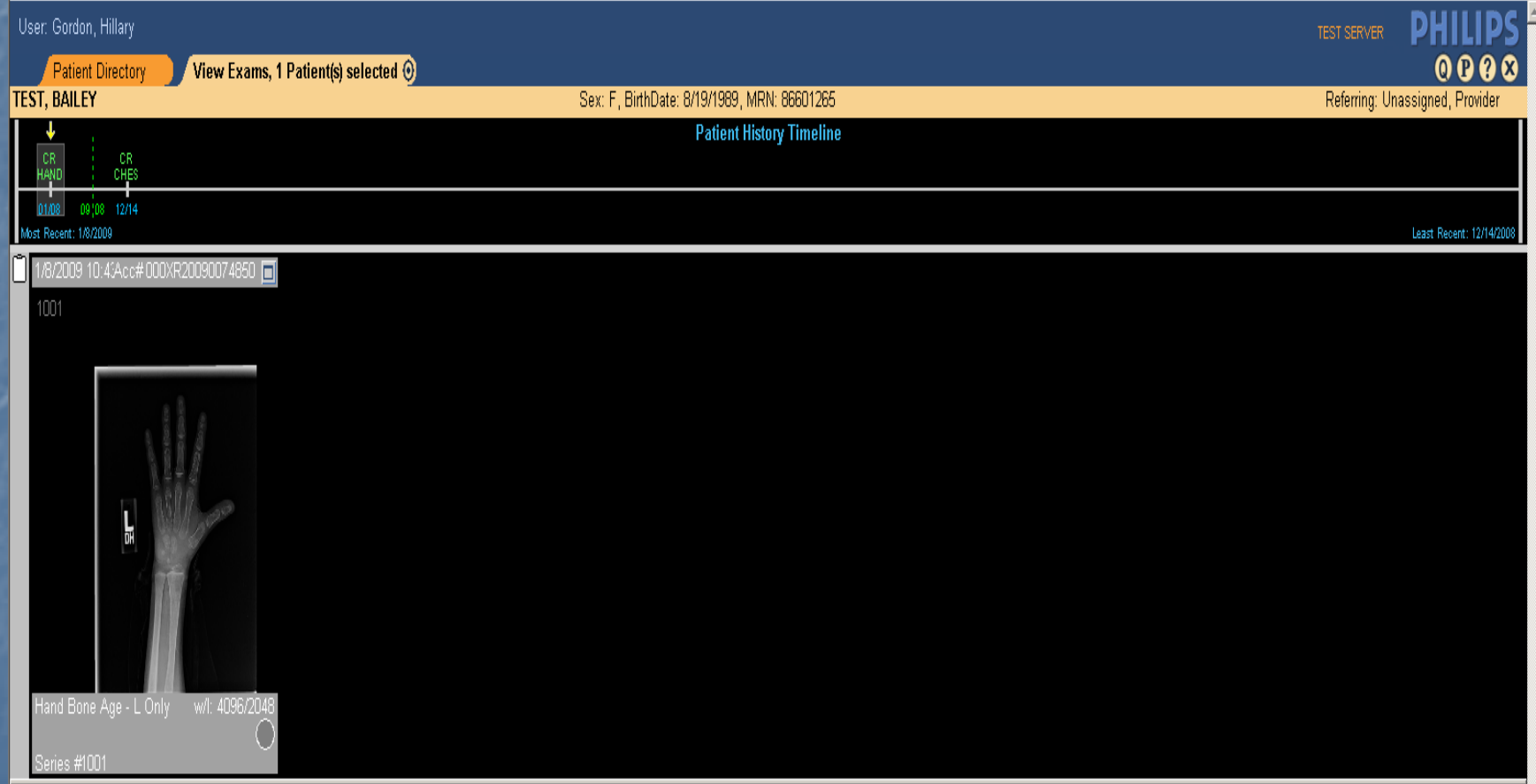

Current Exams Opened

Close exam and return to directory

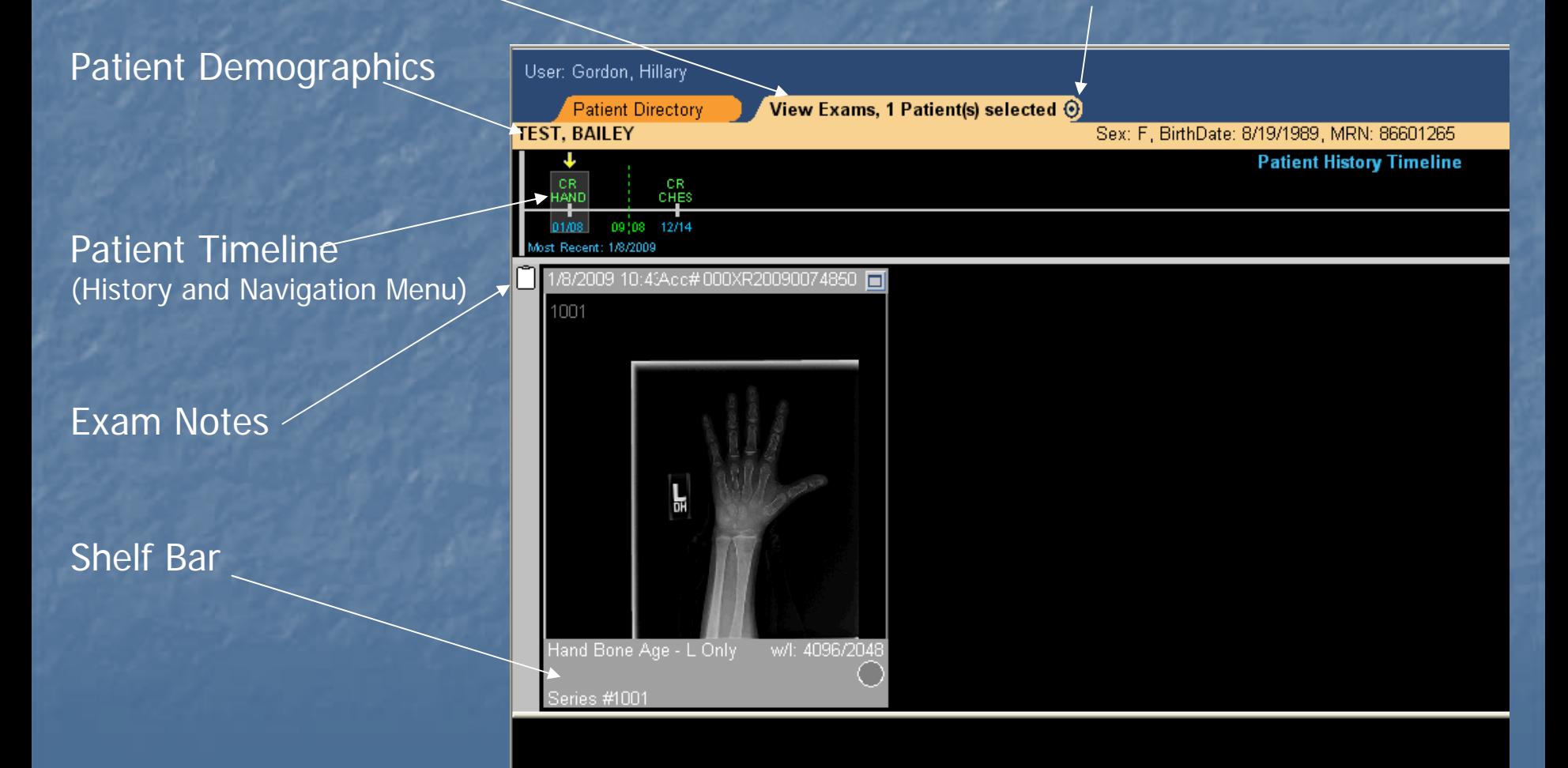

Current Exams Opened

• Displays total opened

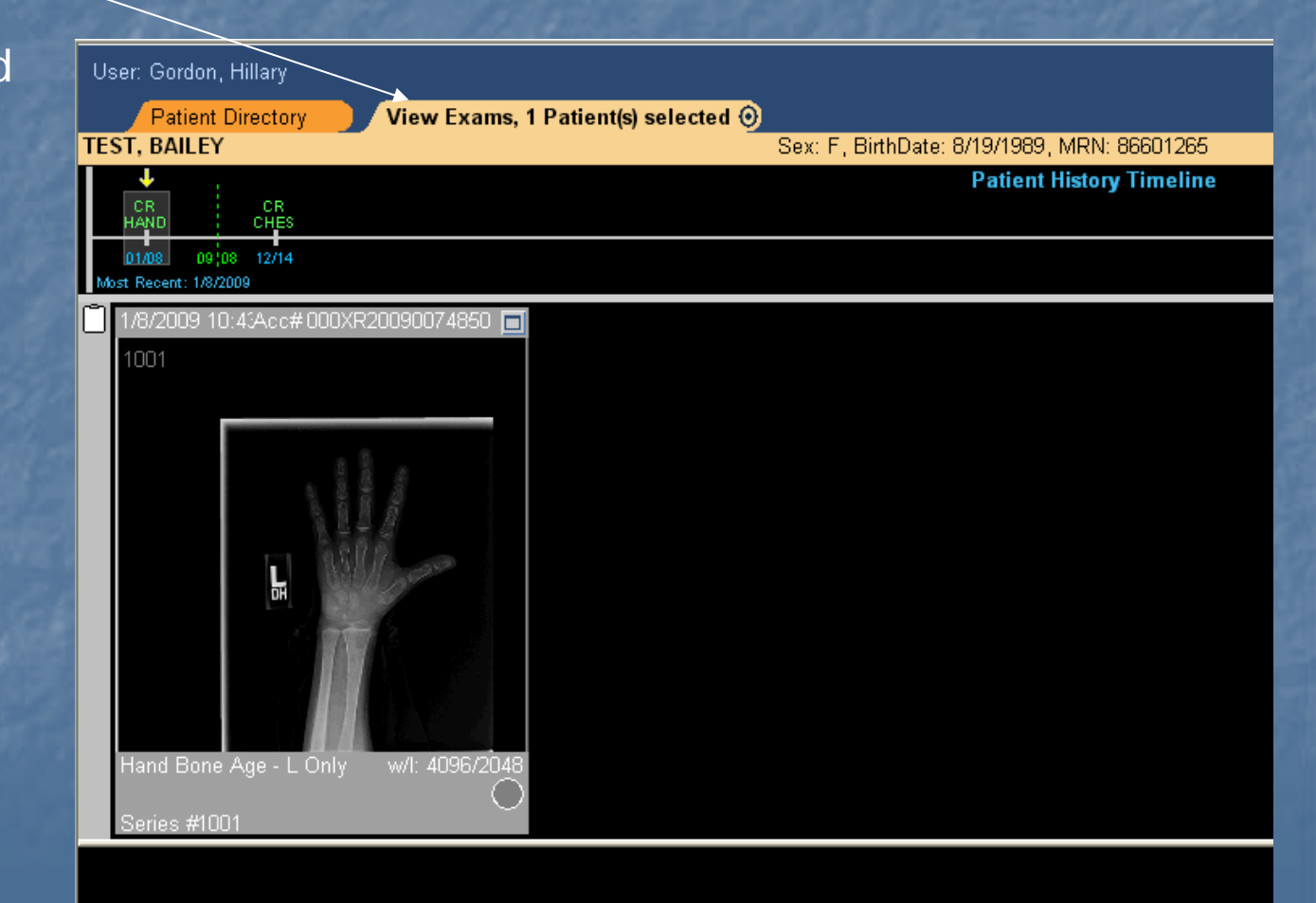

Patient Demographics

•Name•Sex •Birth Date •MRN

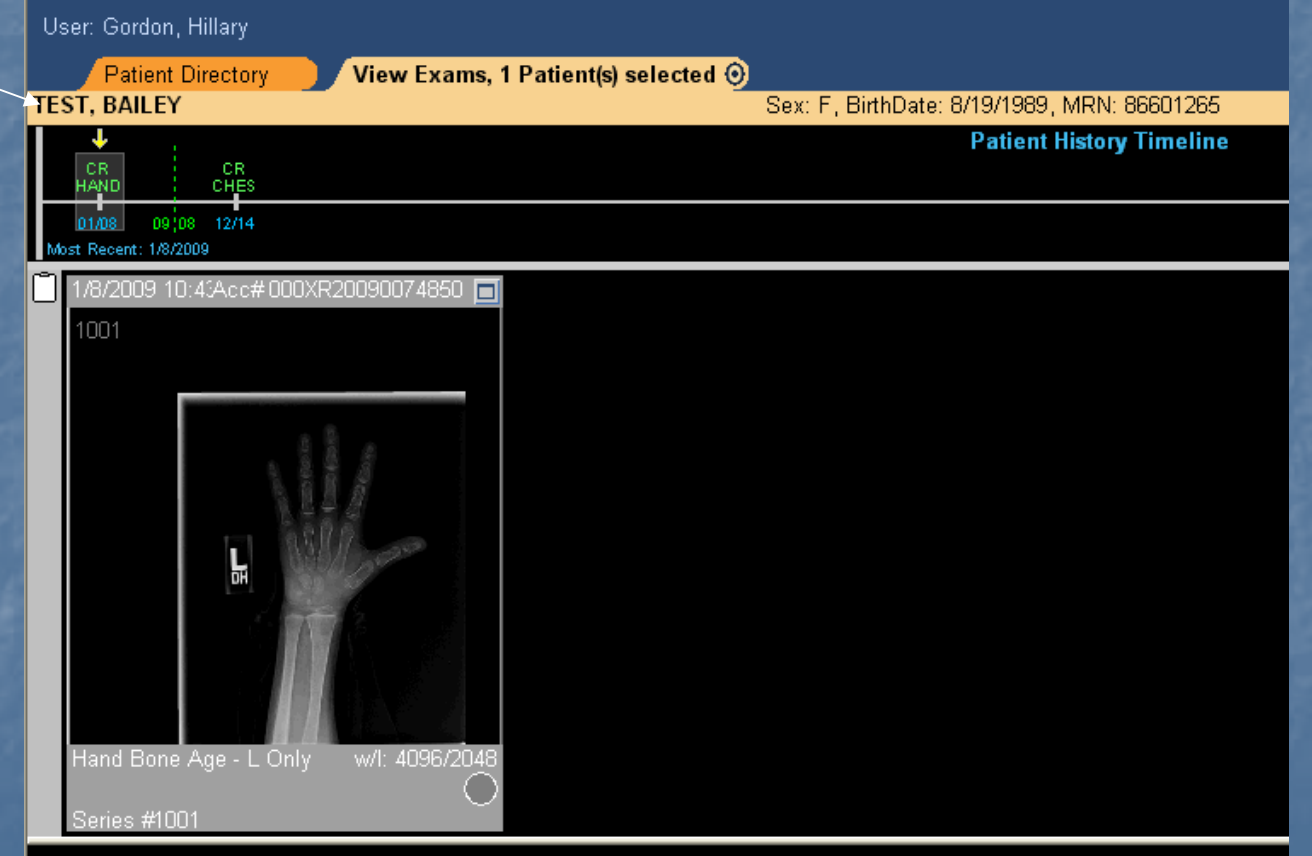

Patient Timeline

• Patient history and navigation menu displays all of the patient's studies in iSite

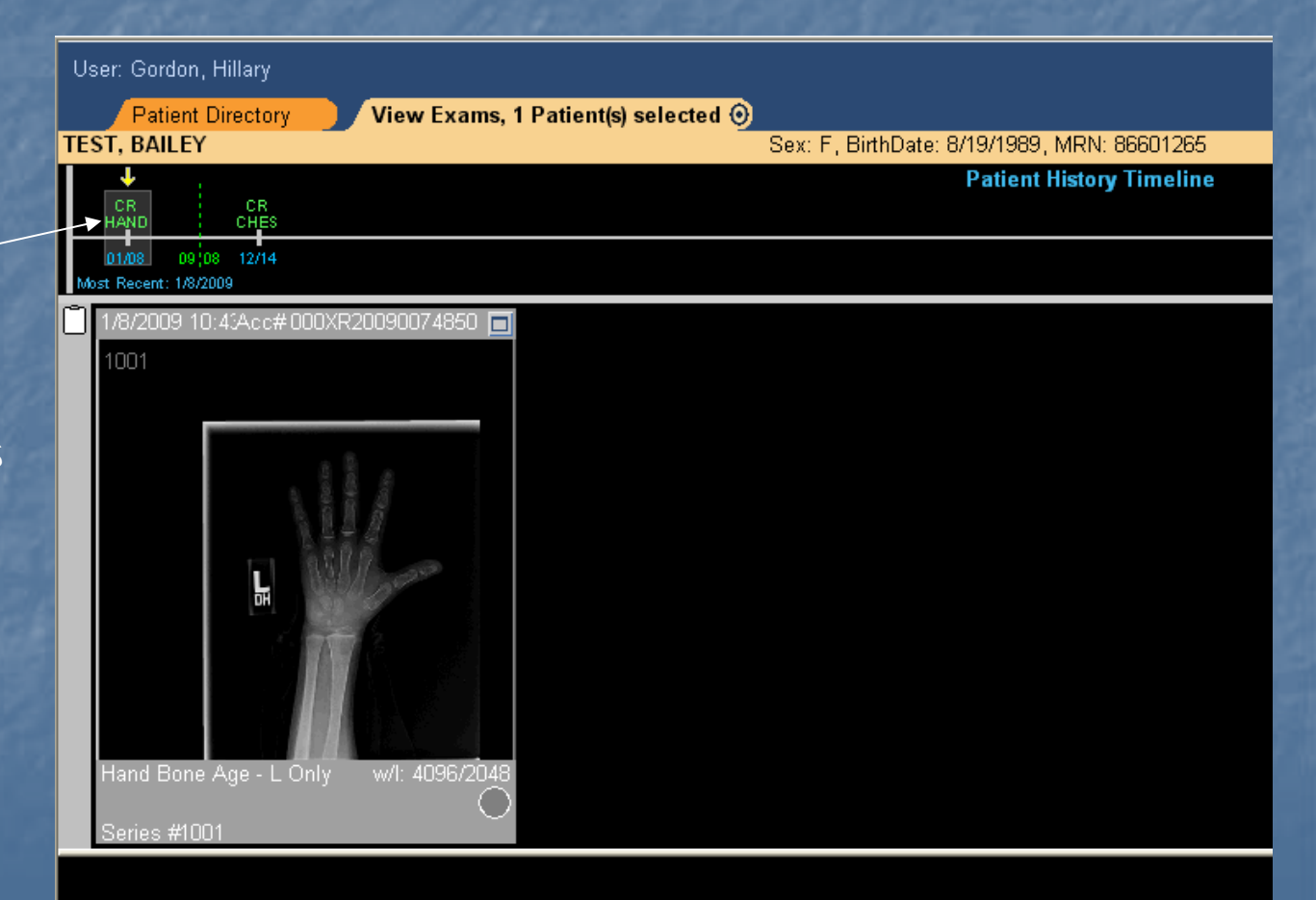

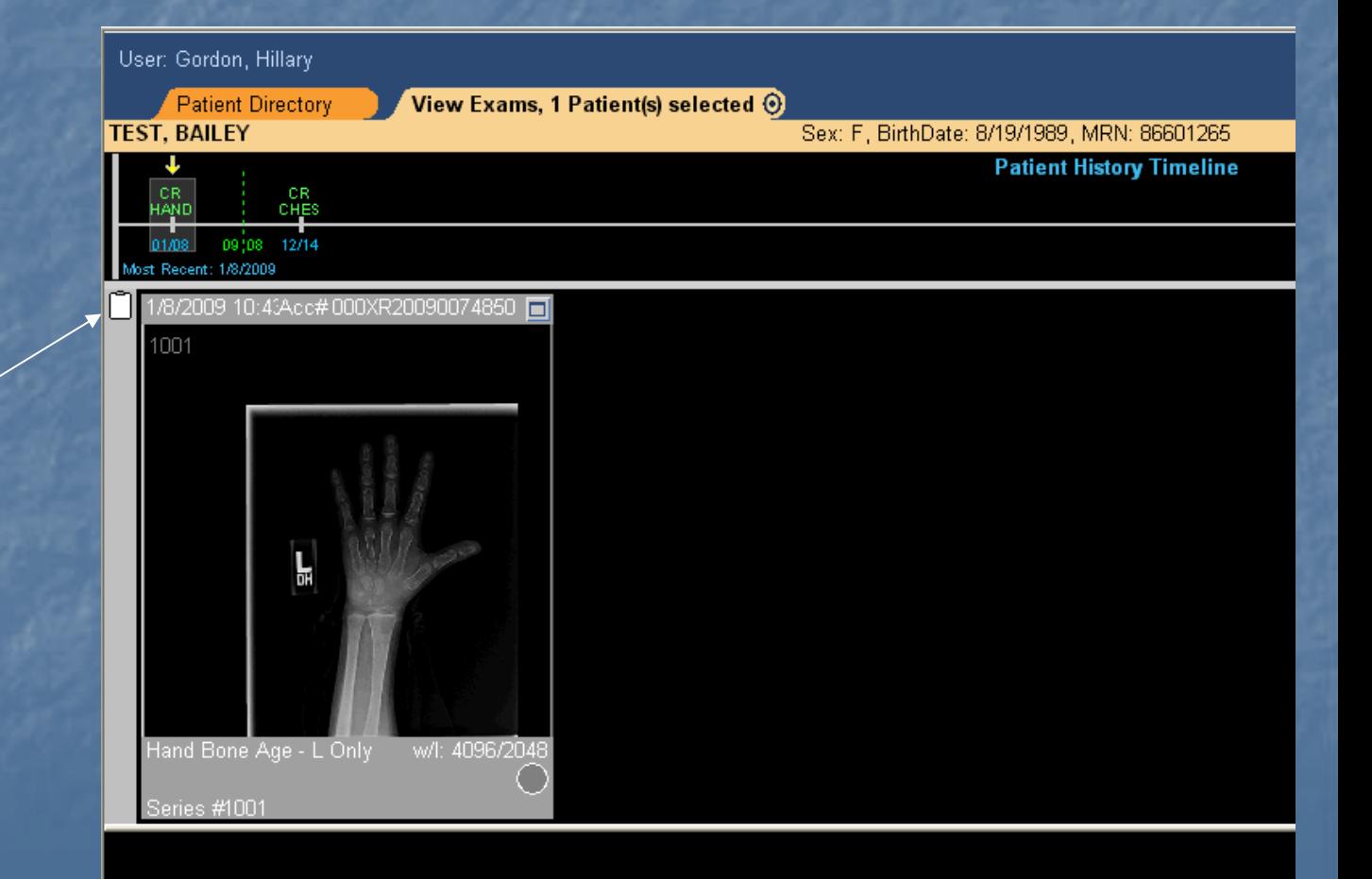

### Exam Notes

• Clip board will indicate when exam documentation is present

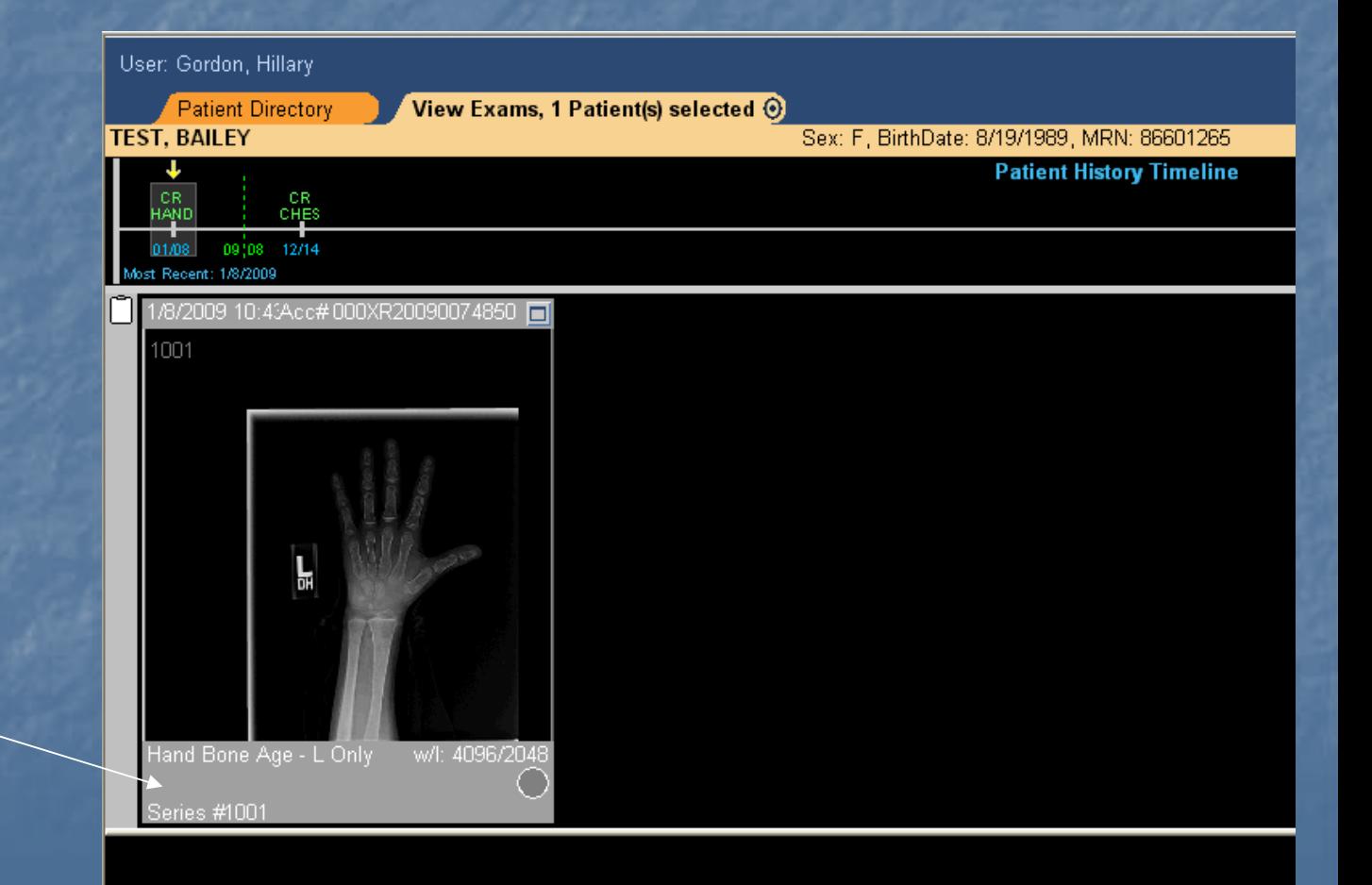

Shelf Bar

• Exam specific menu $\bar{\ }$ and information

### Close exam and return to directory

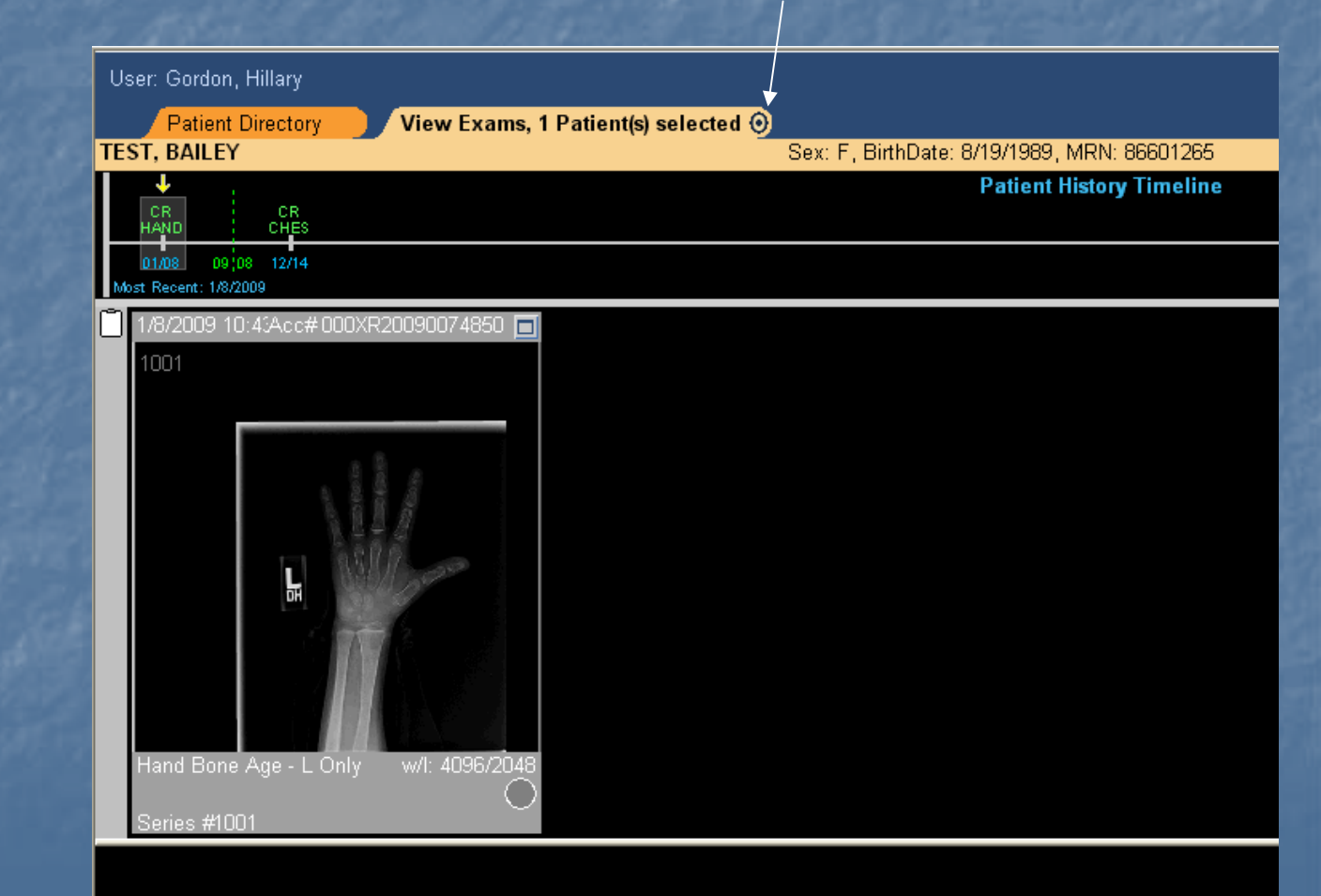

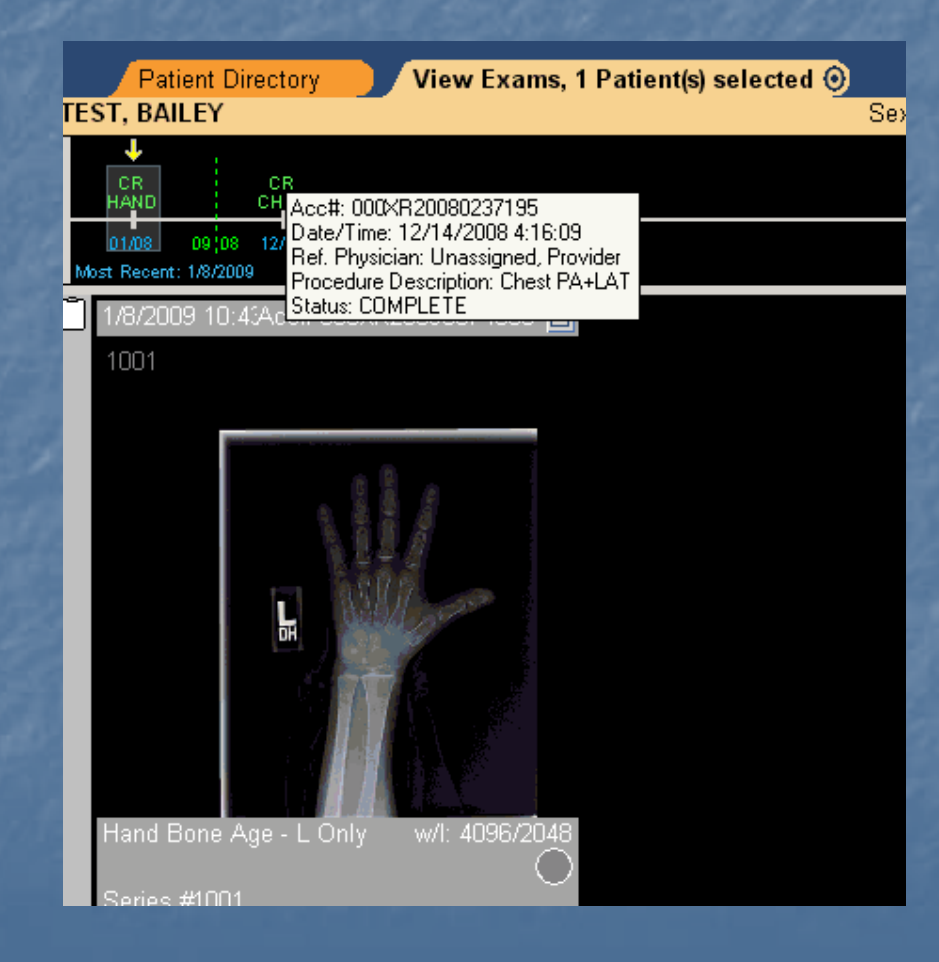

**Hovering over a study** in the history timeline will display further details on the exam

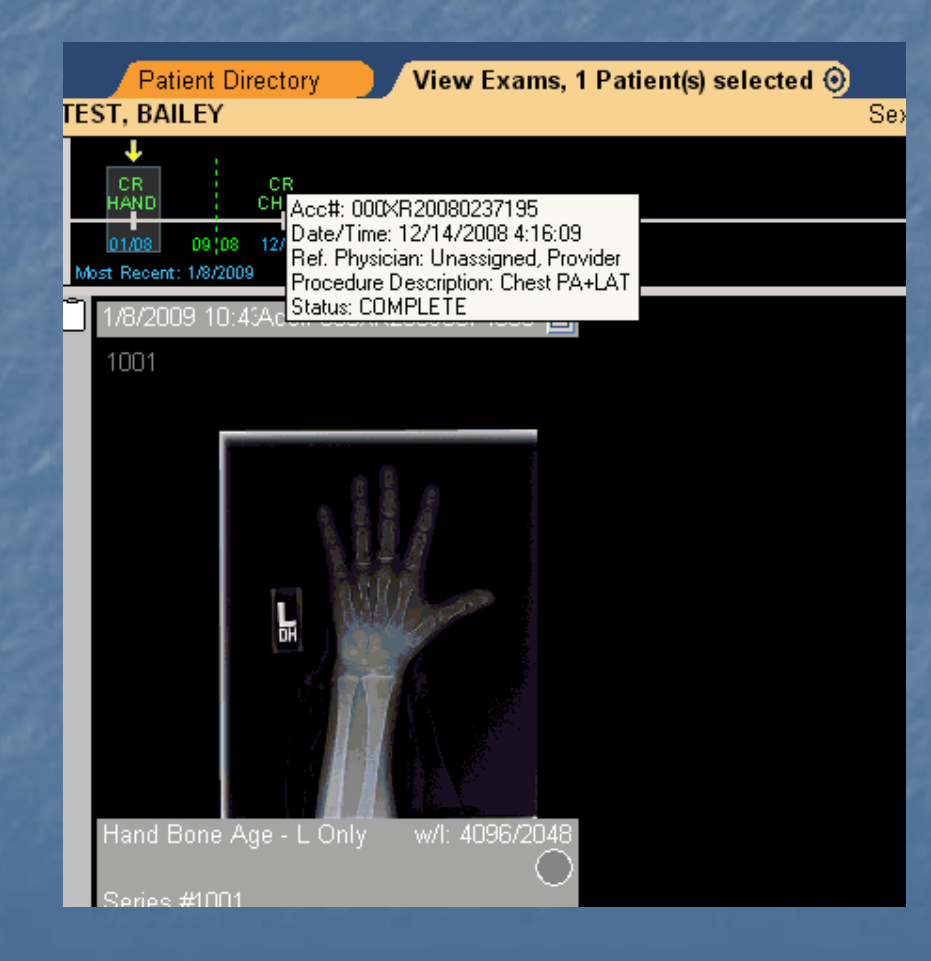

 $\blacksquare$  The exam rack or shelf bar shows image and series details

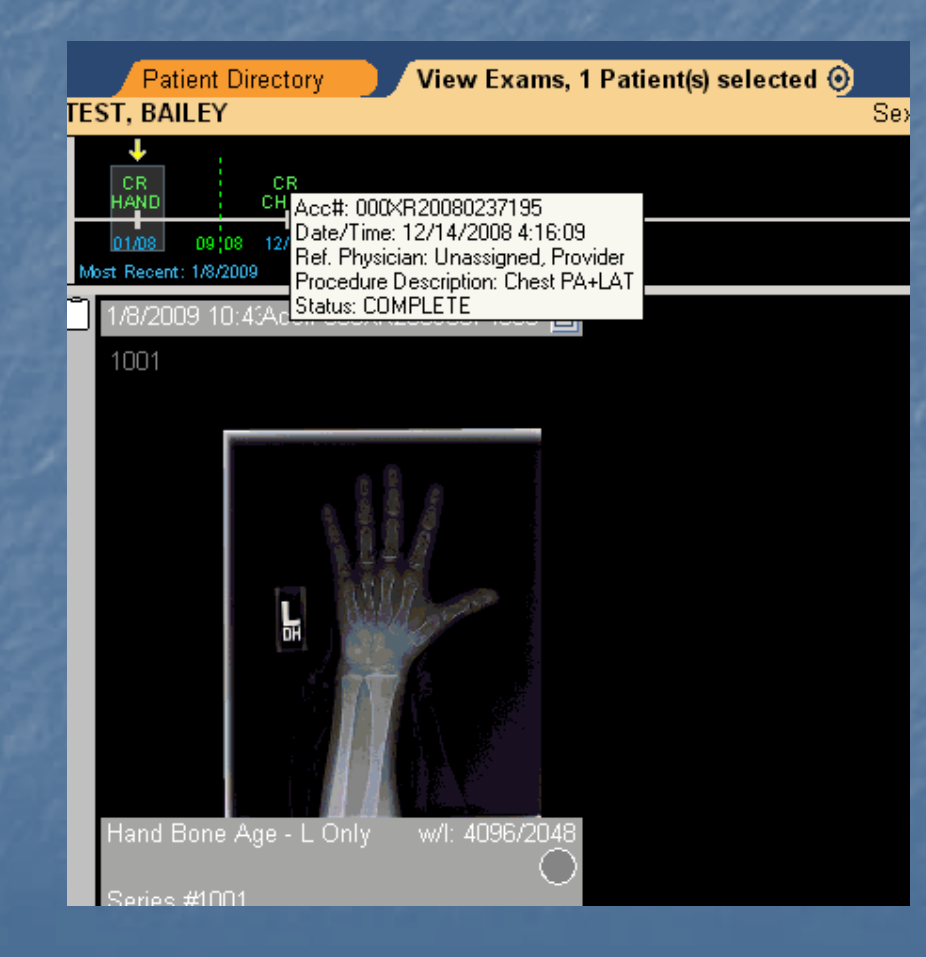

### $\blacksquare$  First View is the thumbnail view

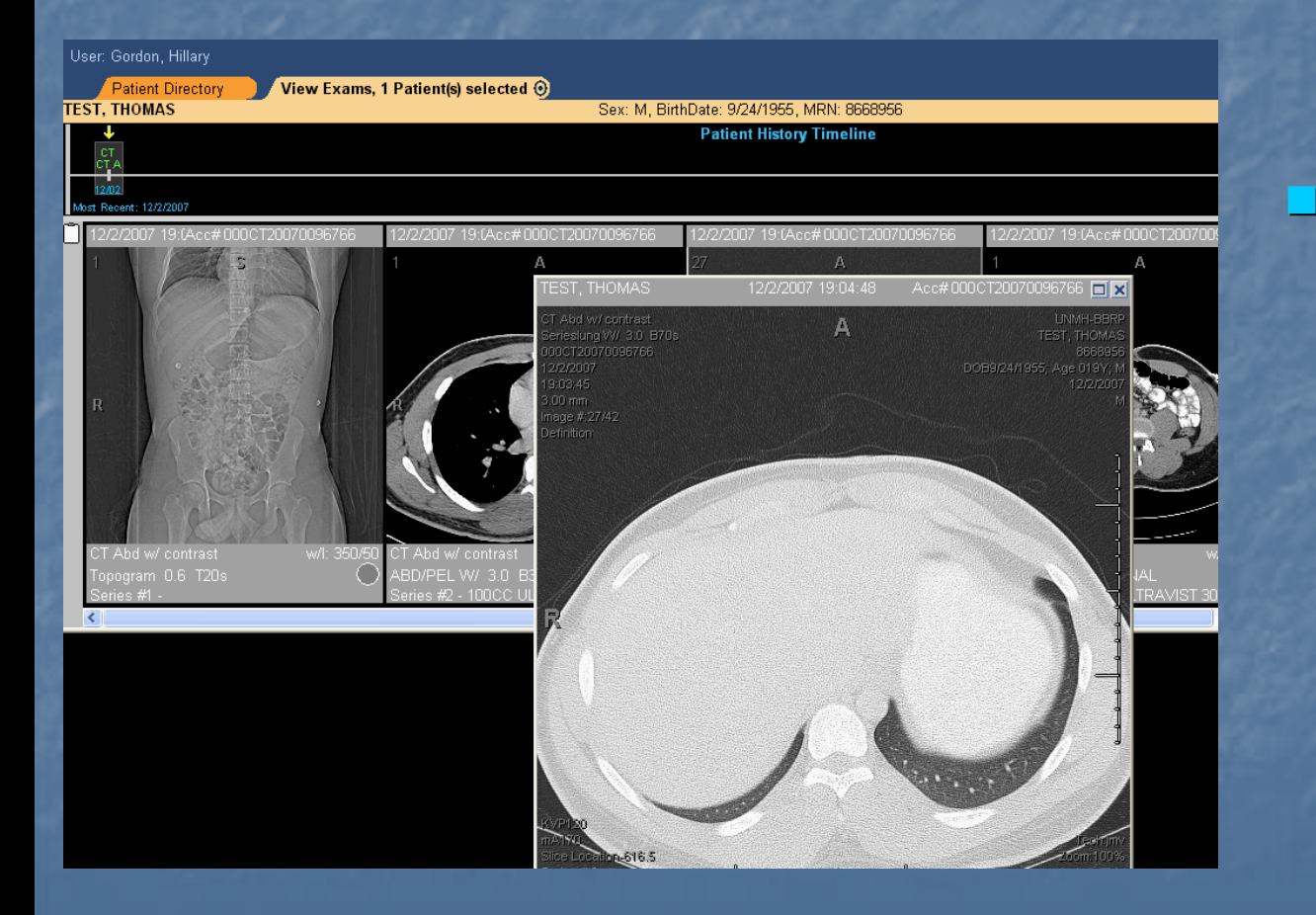

Double left-click on the thumbnails to expand the image view

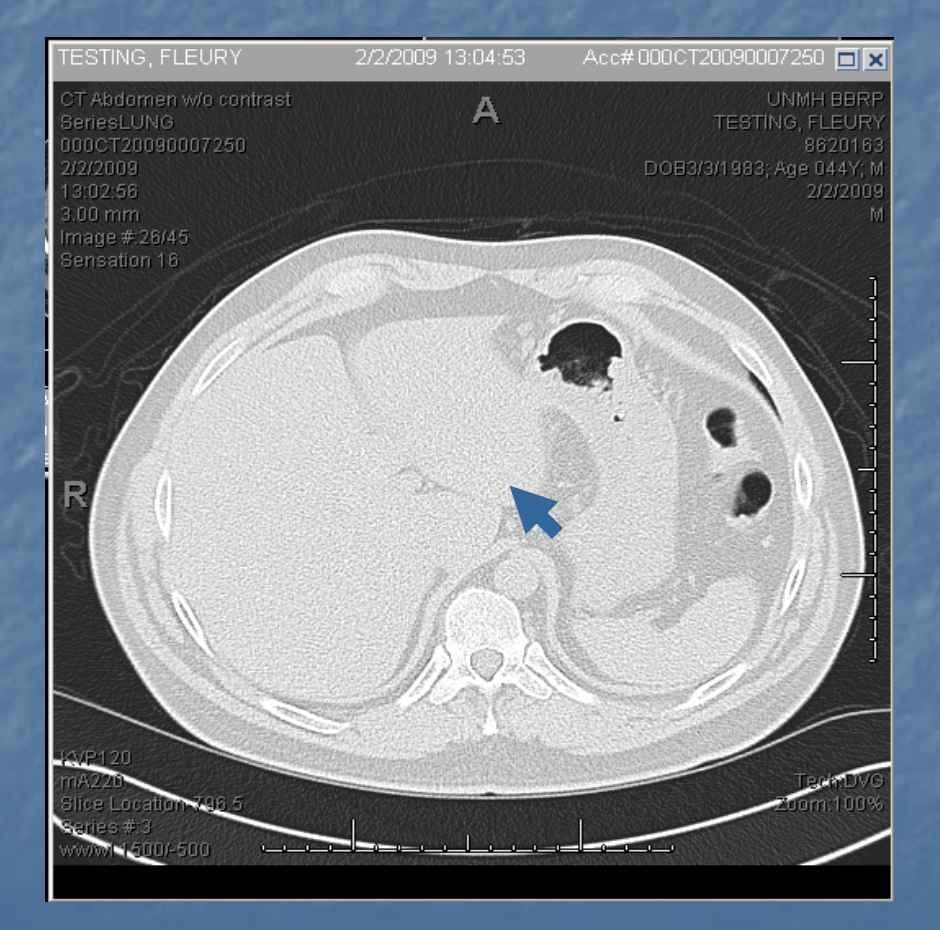

 $\blacksquare$  With the curser over the image you can scroll through CT, MRI and Ultrasound **series** 

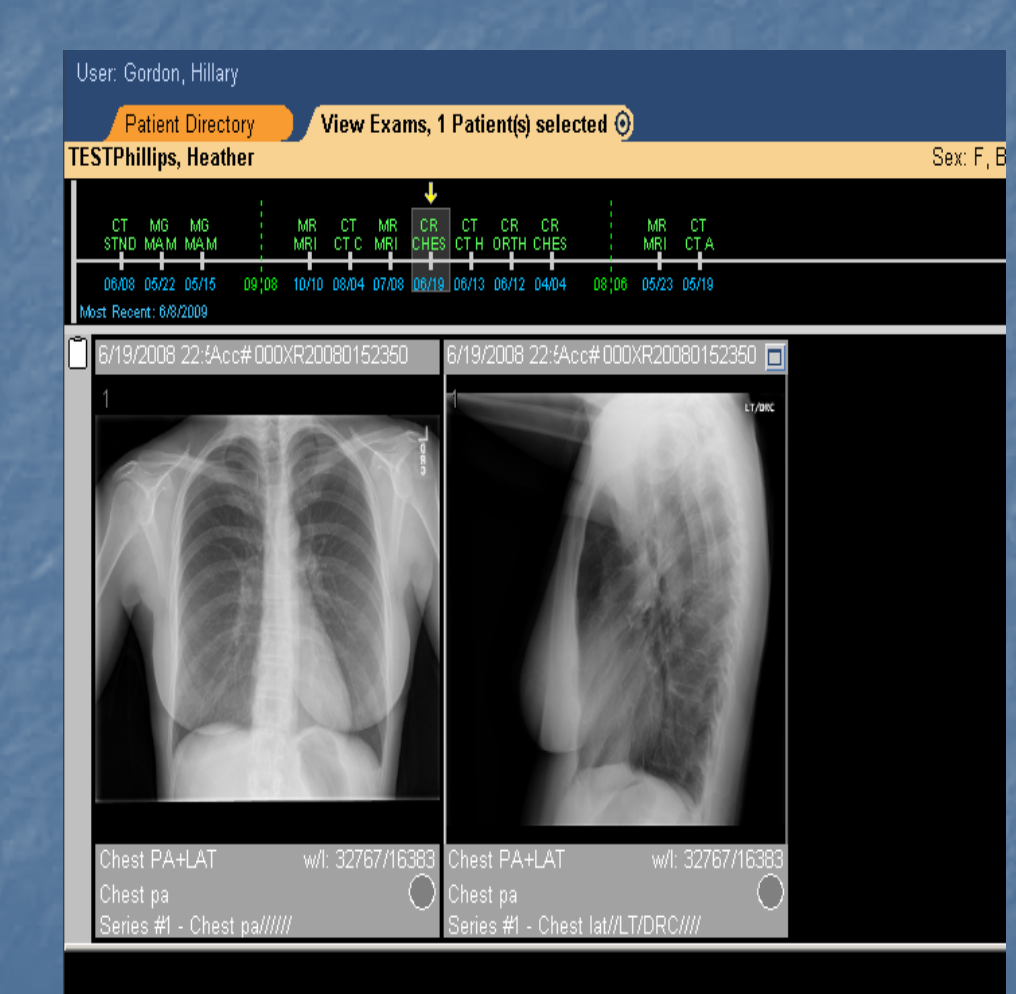

**To move** between X-Ray images use the F8 and F9 keys

#### Patient Exams –– Screen Overlay

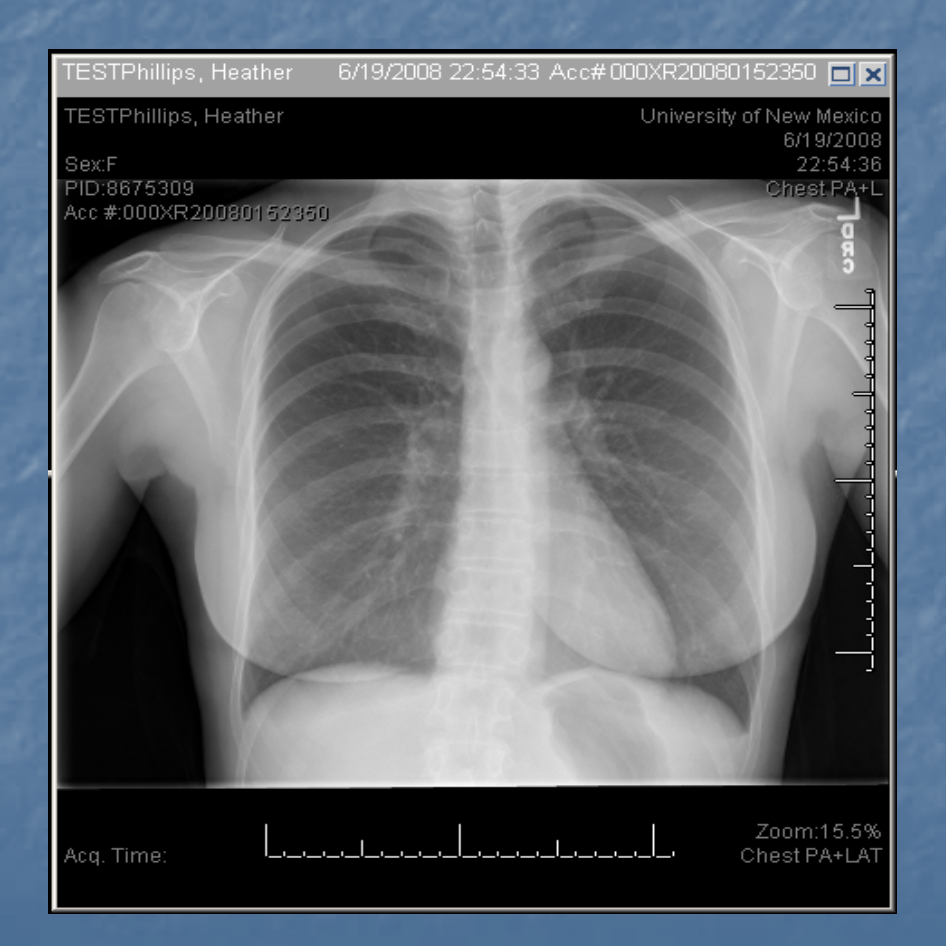

F **Screen Overlays** provide patient and exam information

- **Different screen** overlays are set for each modality type
- Π **F6 key toggles** screen overlay on/off

#### Patient Exams –– Screen Overlay

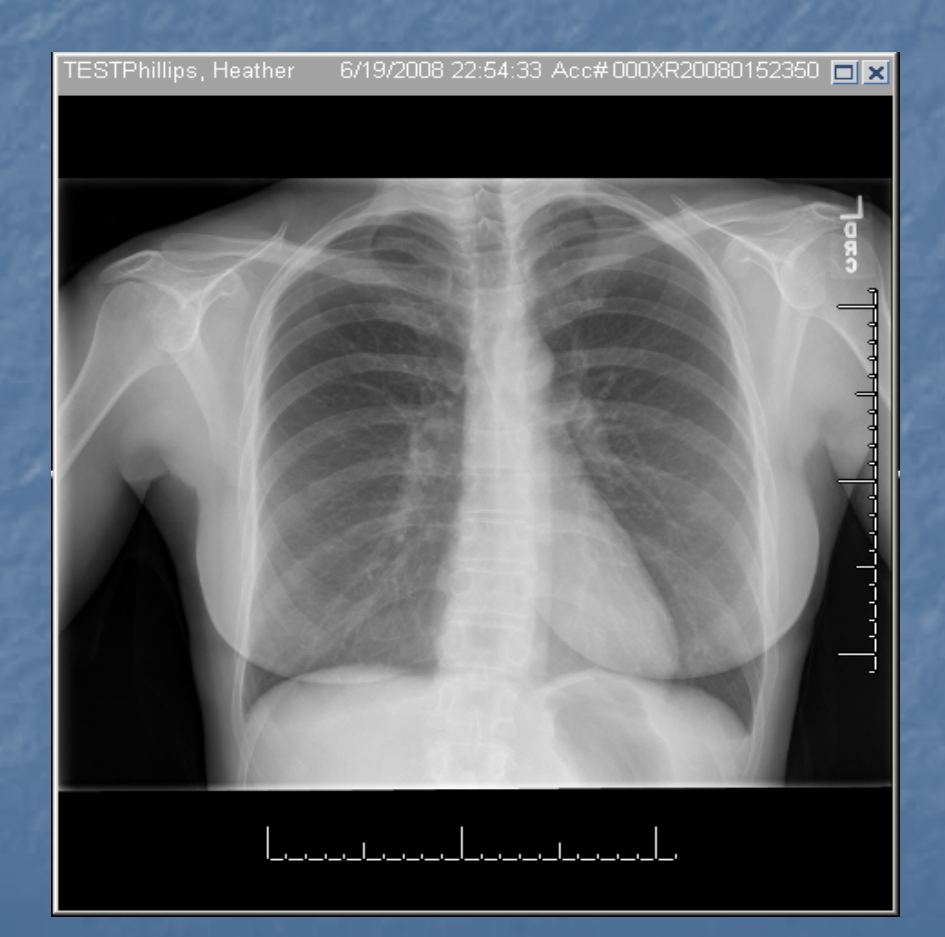

F **F6 key toggles** screen overlay on/off

Π  $\blacksquare$  Here is an image with the overlay turned off

#### Patient Exams –– Exam Rack

 $\blacksquare$  Exam Rack: The set of images in a study

F Navigating through stacked series

- 1. Mouse wheel
- 2. Select " C" on keyboard for loop
- 3. Right – click for  $\overline{\phantom{a}}$ context menu

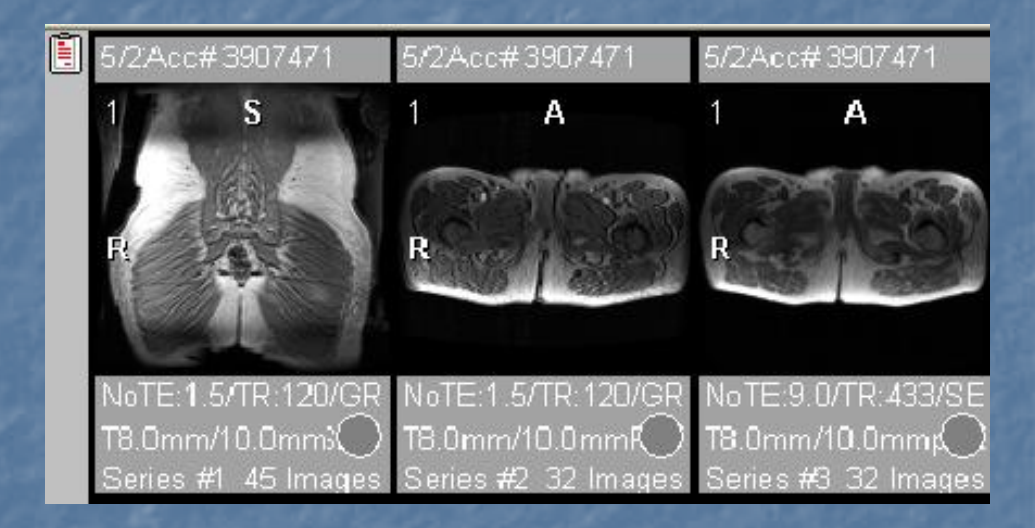

#### Patient Exams -- Context Menu

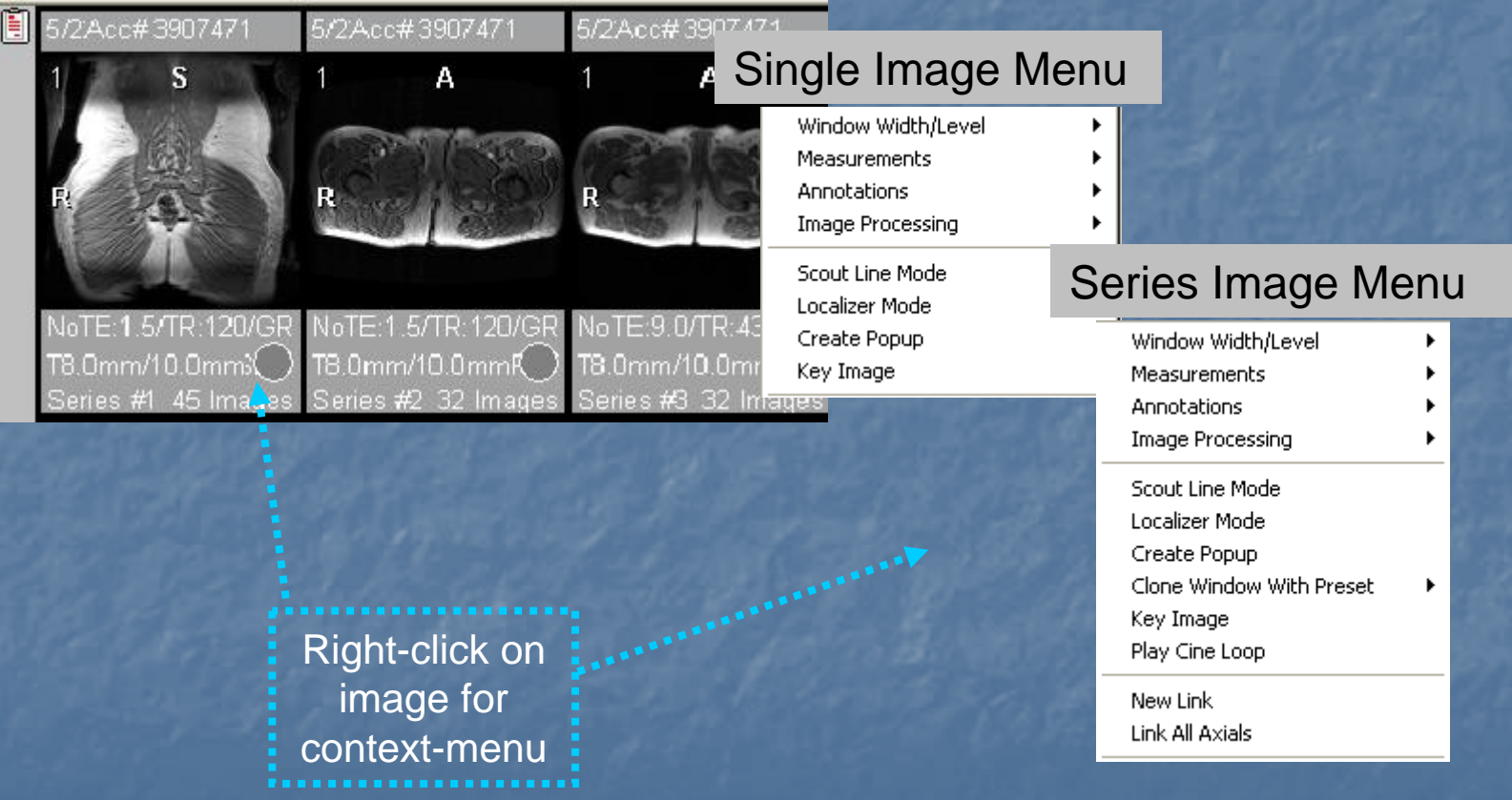

### Patient Exams -- Window Width/ Level

### Options for changing Window Width and Levels

 $\blacksquare$  With the mouse, hold down left button, move mouse horizontally and vertically vertically **Burght** –– click to open image  $\overline{\phantom{a}}$ context menu

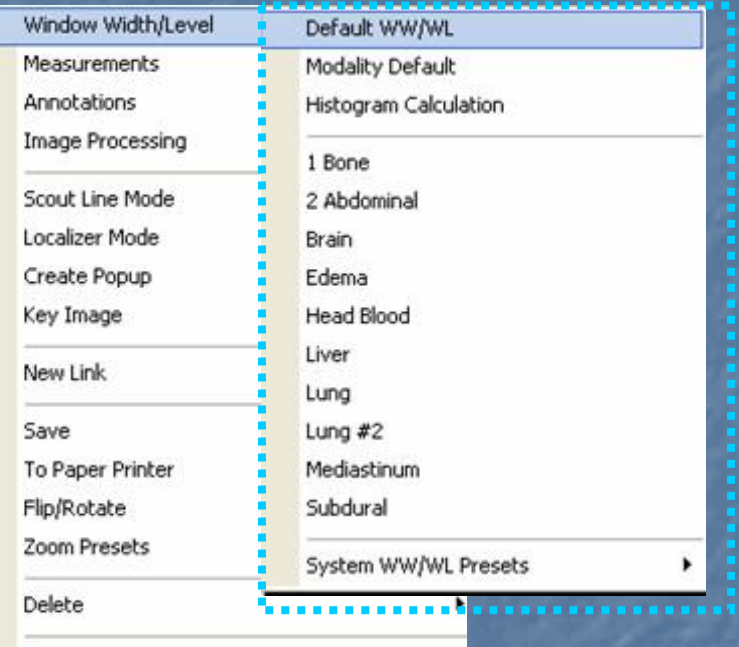

Assign New Unique Study UID

Export via DICOM

Export Image via DICOM

### Patient Exams -- Window Width/ **Level**

### WW/WL menu **Default WWL: Applies iSite** WWL values **B** Modality default: Applies modality WWL values  $\blacksquare$  Histogram Calculation: Uses histogram calculation to set WWL

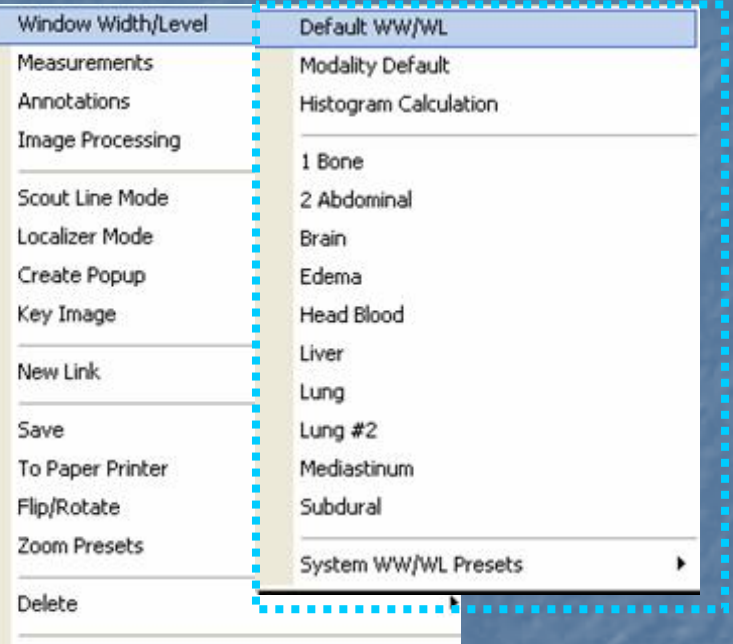

Assign New Unique Study UID

- Export via DICOM
- Export Image via DICOM

#### Patient Exams -- Measurement

- $\mathbb{Z}$ Tools to measure specific areas of an image
- $\mathbf{r}$ Measurement menu:
	- Ruler: Linear measurements (pixel or mm)
	- **Angle: Degree measurement for** specified region
	- **B. Region of Interest (ROI): Average** data value for a circular region of an image
	- **Figure 1** Freehand ROI: Similar to ROI but allows free-hand selection of ROI
	- **Point Value: The value of data** The value of data points at a specific point on the image pixel
	- **n** Measurement Palette: Floating measurement palette

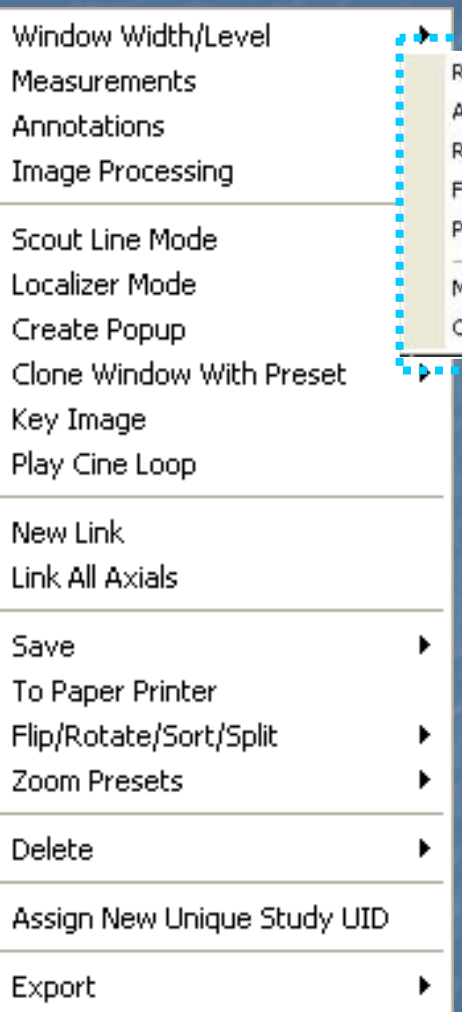

uler nale egion of Interest reehand ROI oint Value leasurement Palette alibrate Image

#### Patient Exams -- Annotation

- $\mathbb{R}^2$ Annotations are user specific, they will not effect the patient record  $\blacksquare$  You may add symbols and text to an image  $\mathbb{R}^2$ Annotation sub-menu:
	- Line
	- Arrow
	- **u** Triangle
	- Circle
	- Text
	- **E** Freehand
	- **<u>Easpine Labeling:</u>** Sagittal/Lateral Images

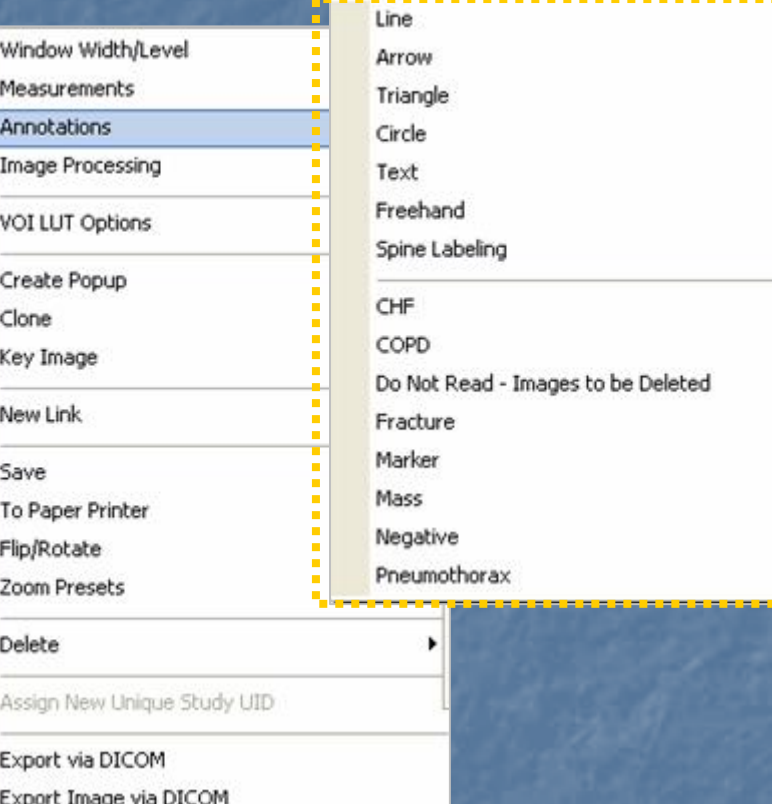

Left-click additional exams on patient timeline to open more studies

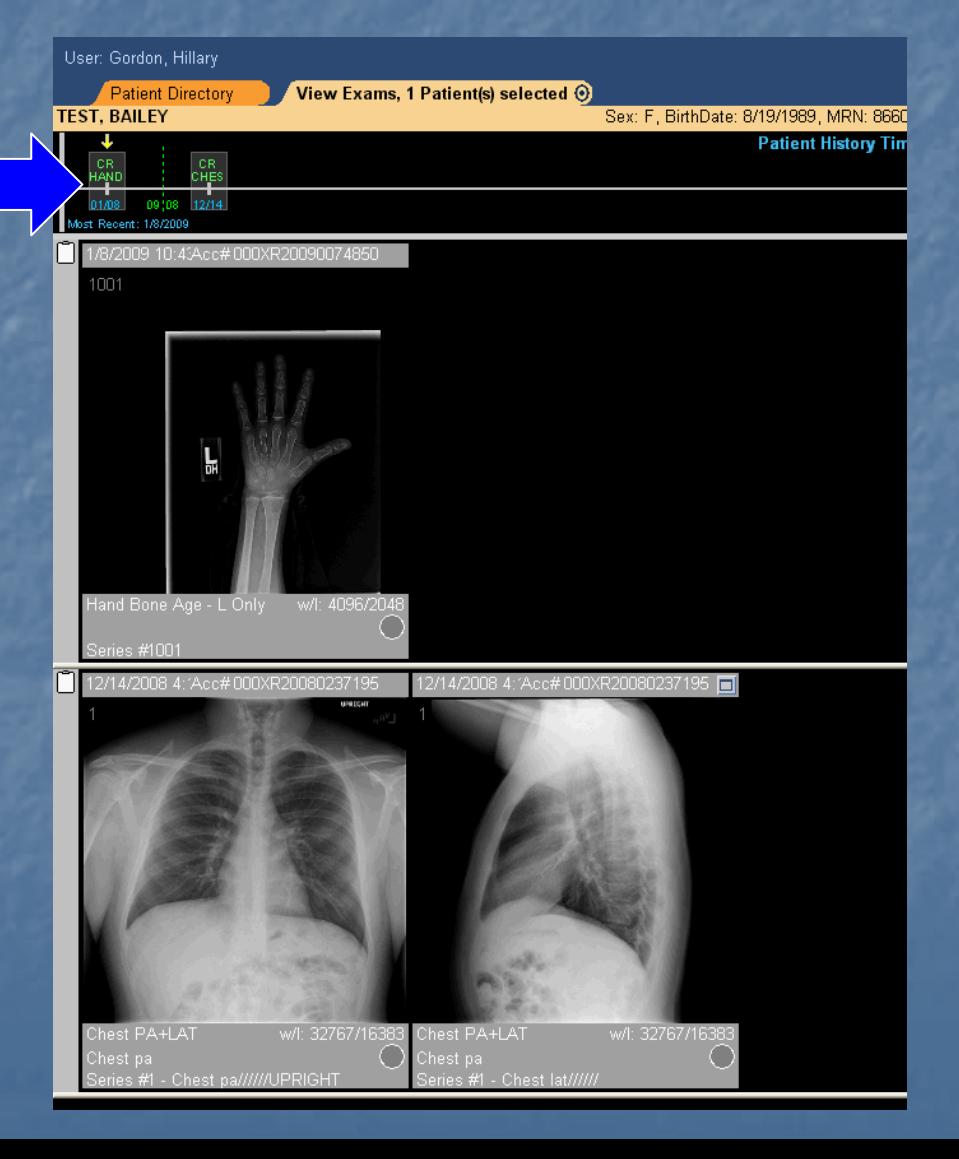

**Number of** open exams will show on **Control Strip** 

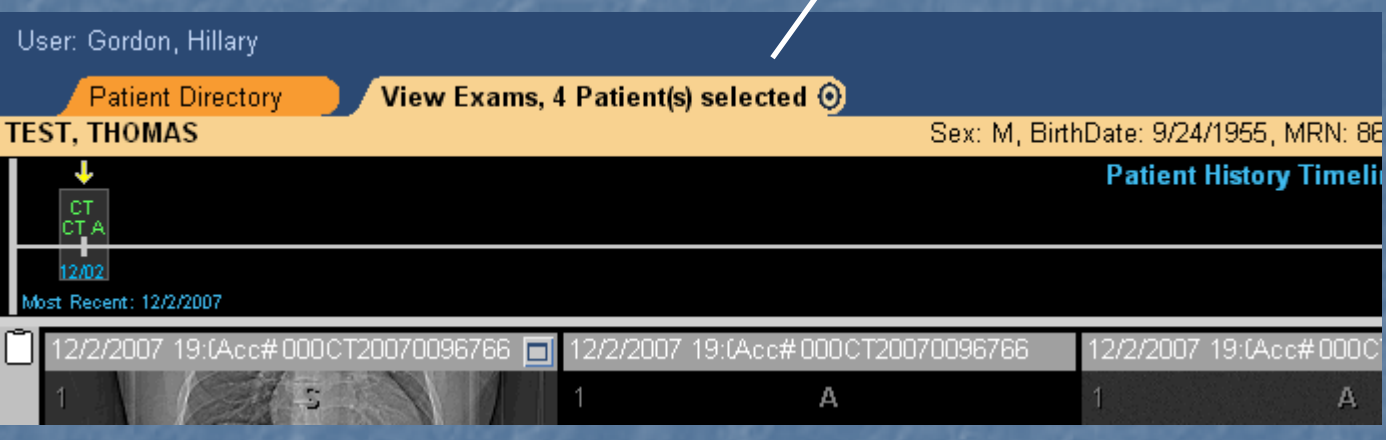

Right-click to navigate

between exams

The patient history timeline shows exams in different stages Symbols and colors indicate exam status

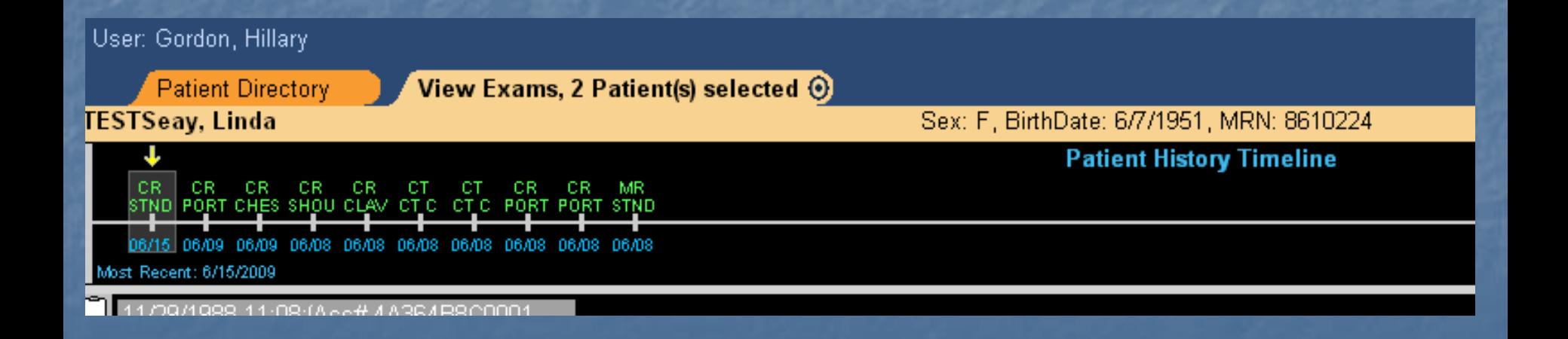

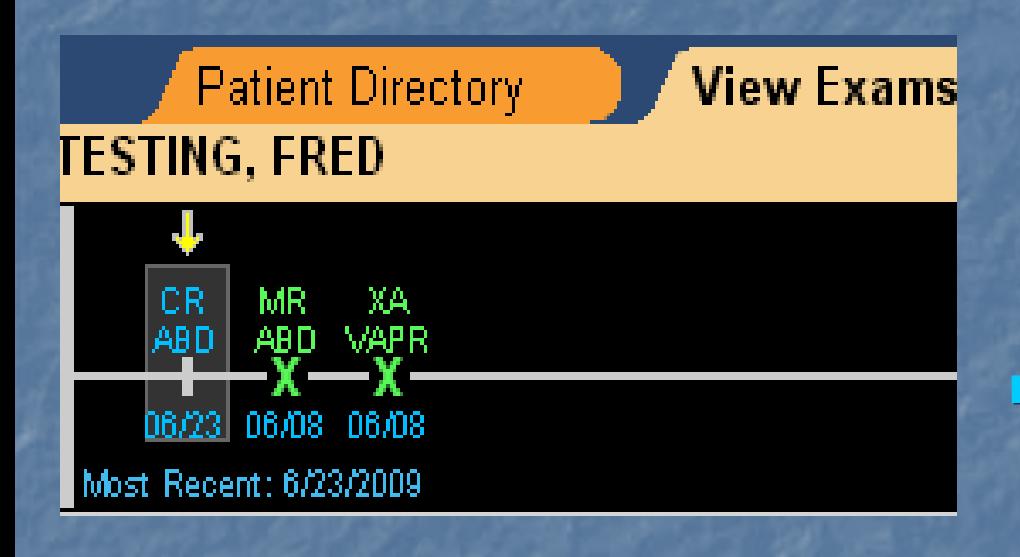

 All studies with an All studies with an **X** have no associated images  $\blacksquare$  A red **X** indicates missing images F  $\blacksquare$  A green X indicates a cancelled exam

- п **Studies with I on the time** line have images
- п Green lettering indicates no report
- **Blue lettering indicates a** report is available

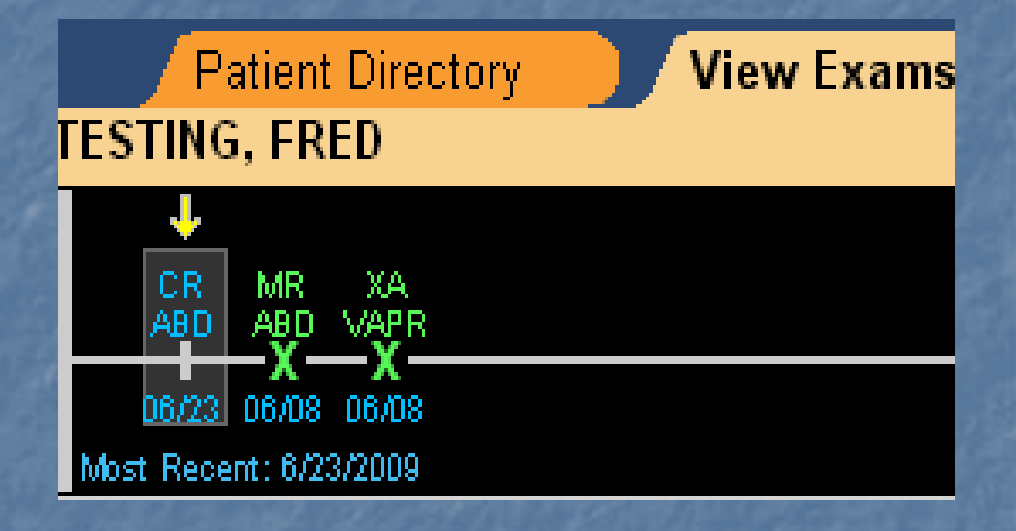

An additional documentation indicator is located at the upper left of the thumb nail, a clip board will display three different ways

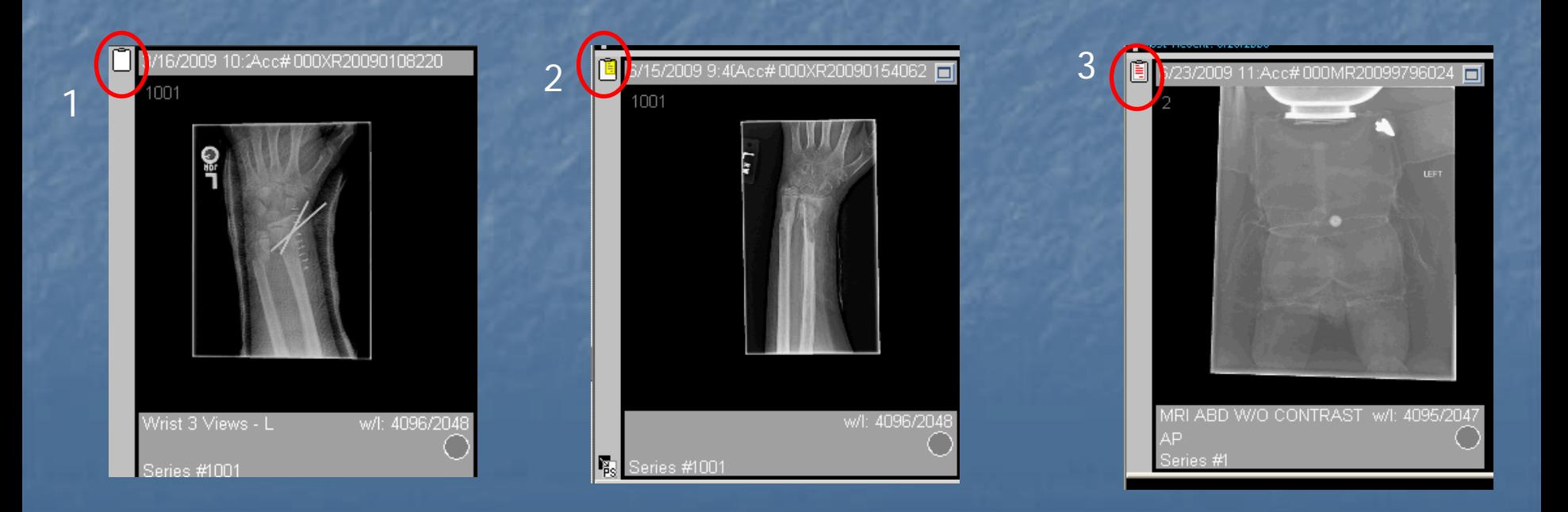

### Blank Clip board = No Documentation Blank Clip board = No Documentation

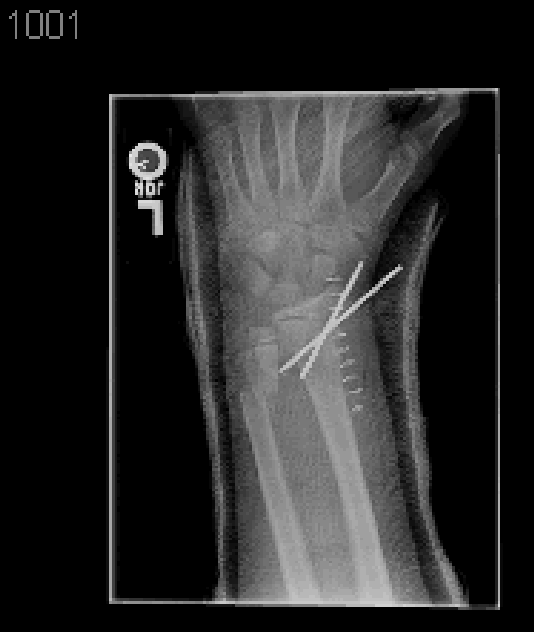

3/16/2009 10:1Acc# 000XR20090108220

Wrist 3 Views - L

w/l: 4096/2048

eries #1001

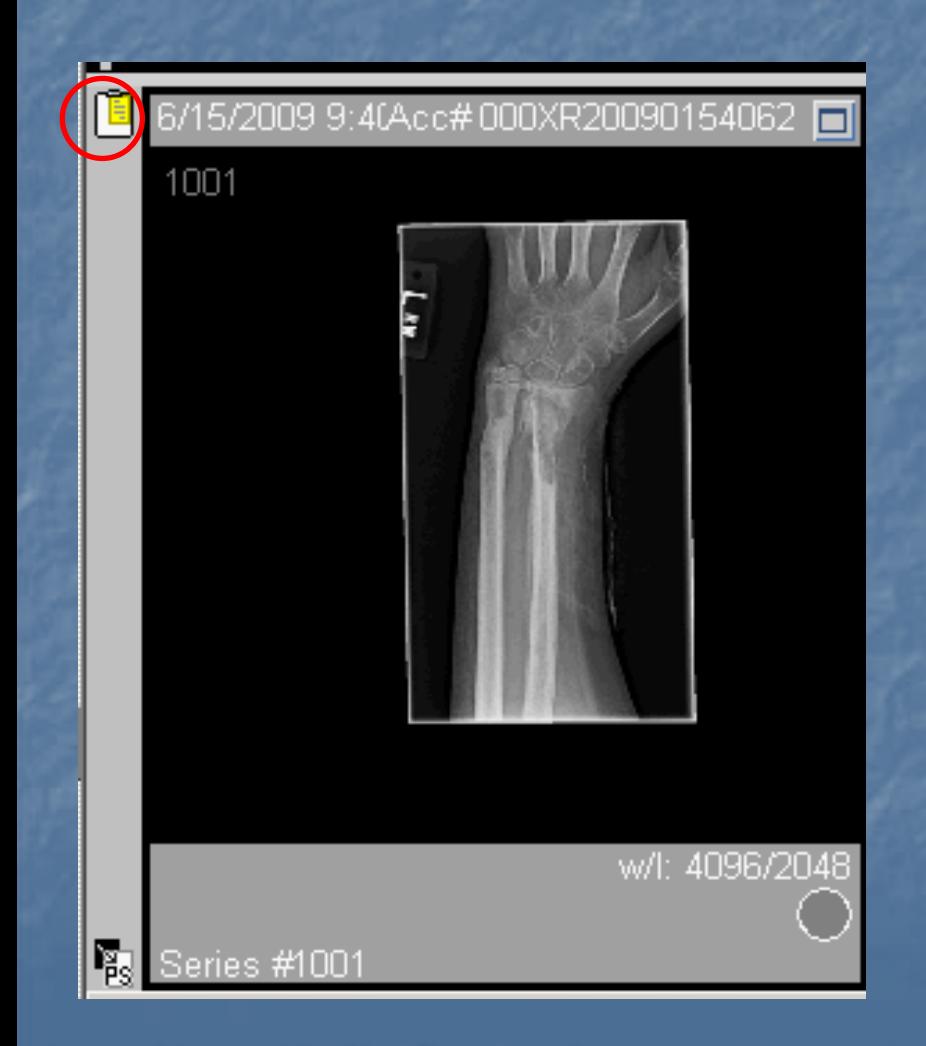

Clip board with a yellow Clip board with a yellow  $note = A note has$ been posted with additional exam comments

### Open document with a double left-click

Clip board with Red Lines = Final or Prelim report from Radiology

Open the document with a double left-click

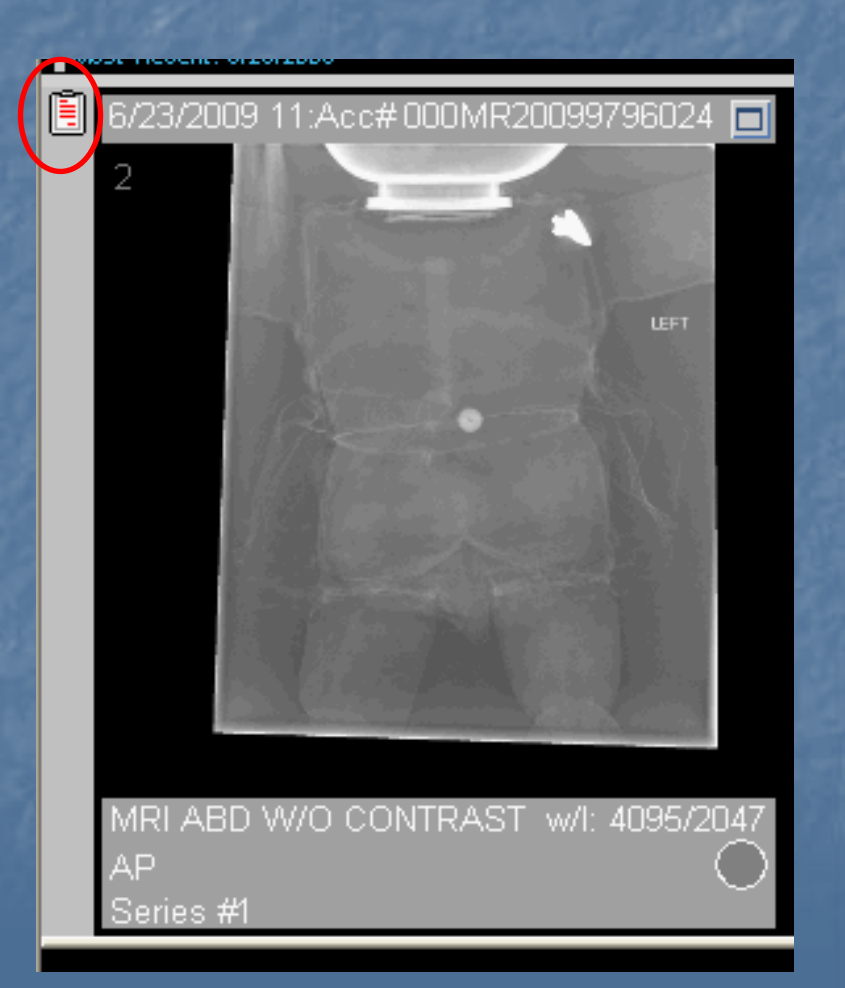

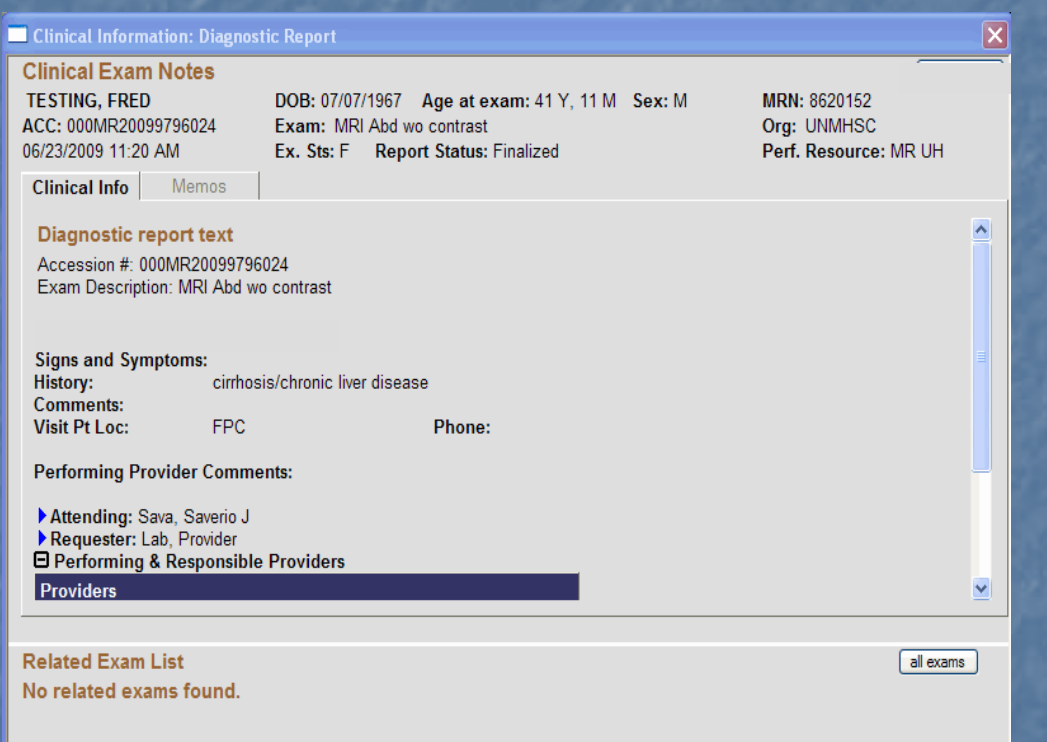

**If documentation** is present, leftclick on the clip board to display the file

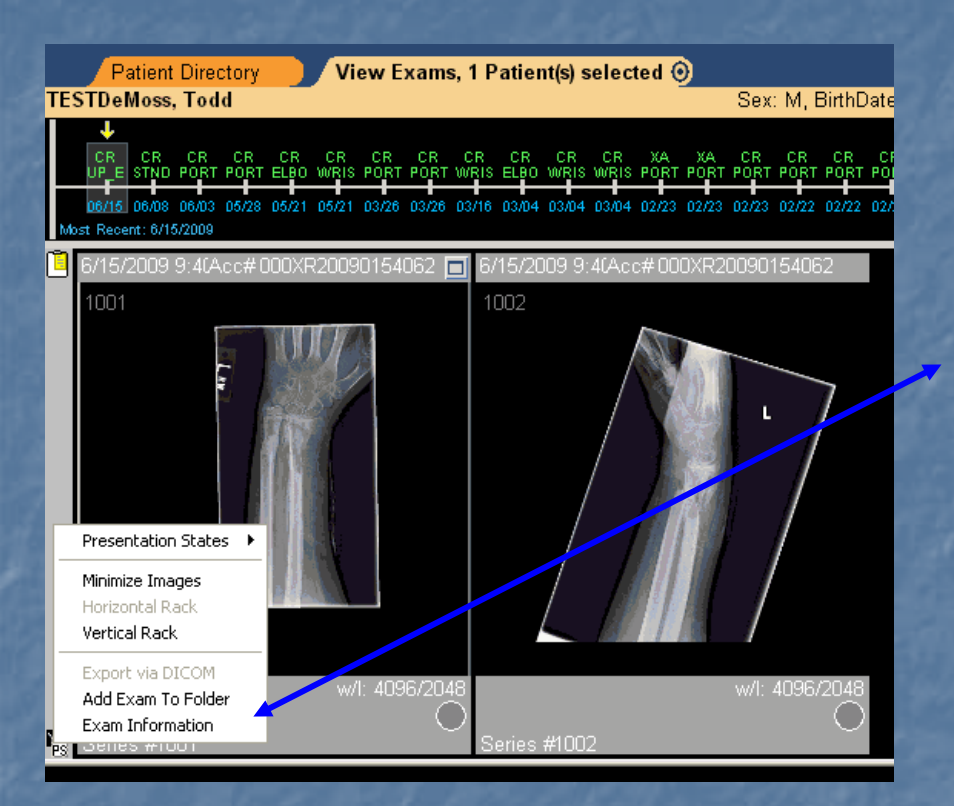

Right-click on the shelf bar for additional options

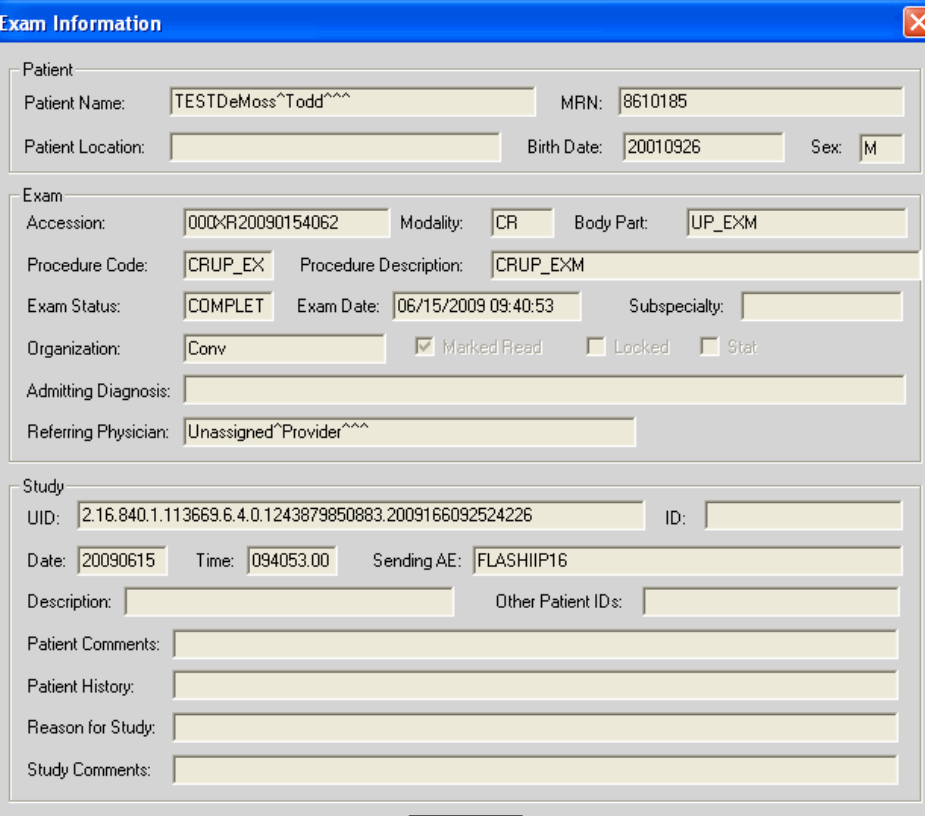

**OK** 

### Folders List

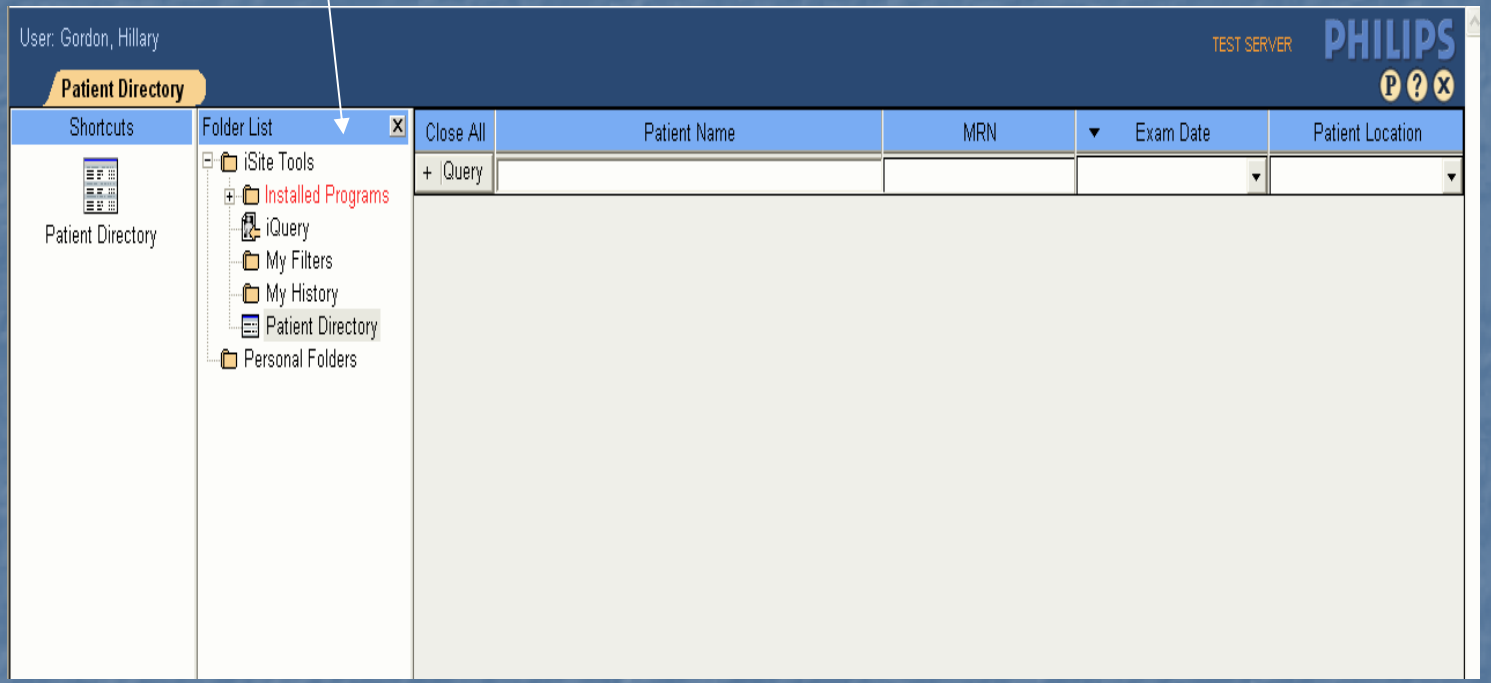

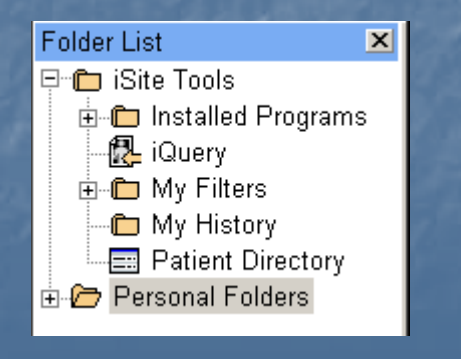

 $\mathbb{R}^2$ In the Folders List you may create a personal folder  $\blacksquare$  This folder is only seen by you  $\blacksquare$ It can be used for your own needs,

for example, for rounds

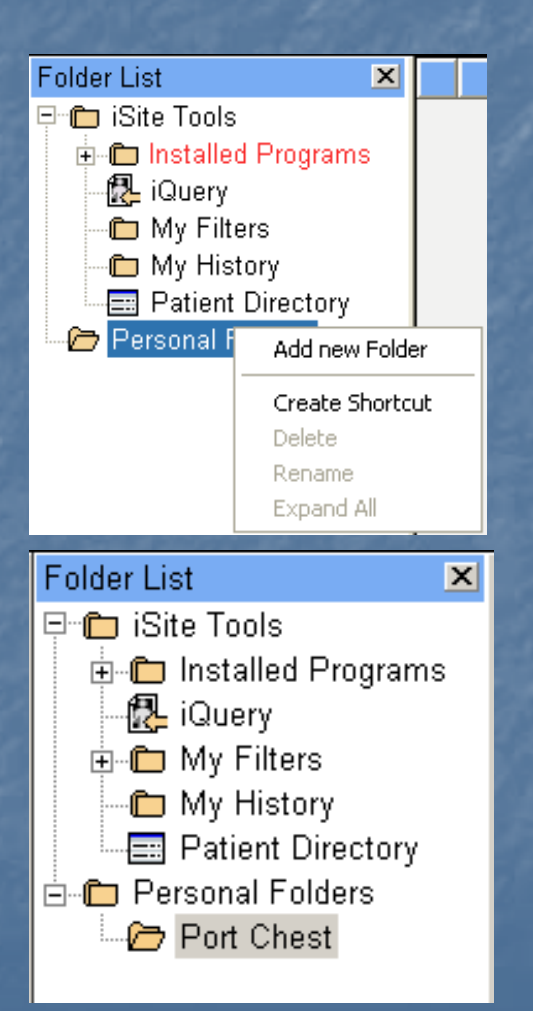

 $\blacksquare$  To create a folder, right – click on Personal Folders **E** Choose Add new Folder

### **Name folder, for** example, Port Chest

To use your folder, go back to the patient directory **Locate patient and desired examents** 

■ Drag and drop the exam into the folder

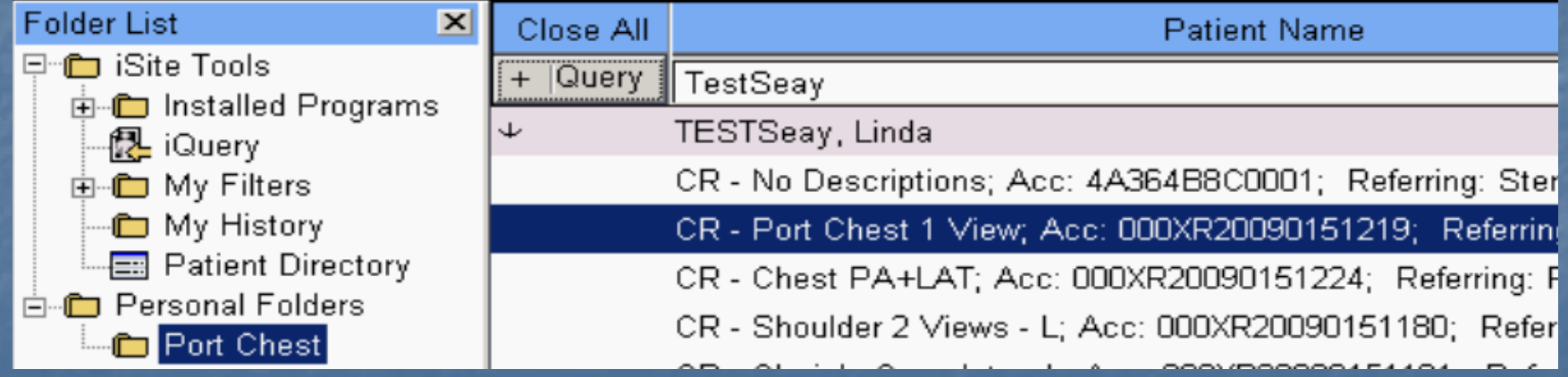

Open to review items you put in your folder **The You may also set you entire folder to The You may also set you entire folder to** Anonymous with a right – click to your folder

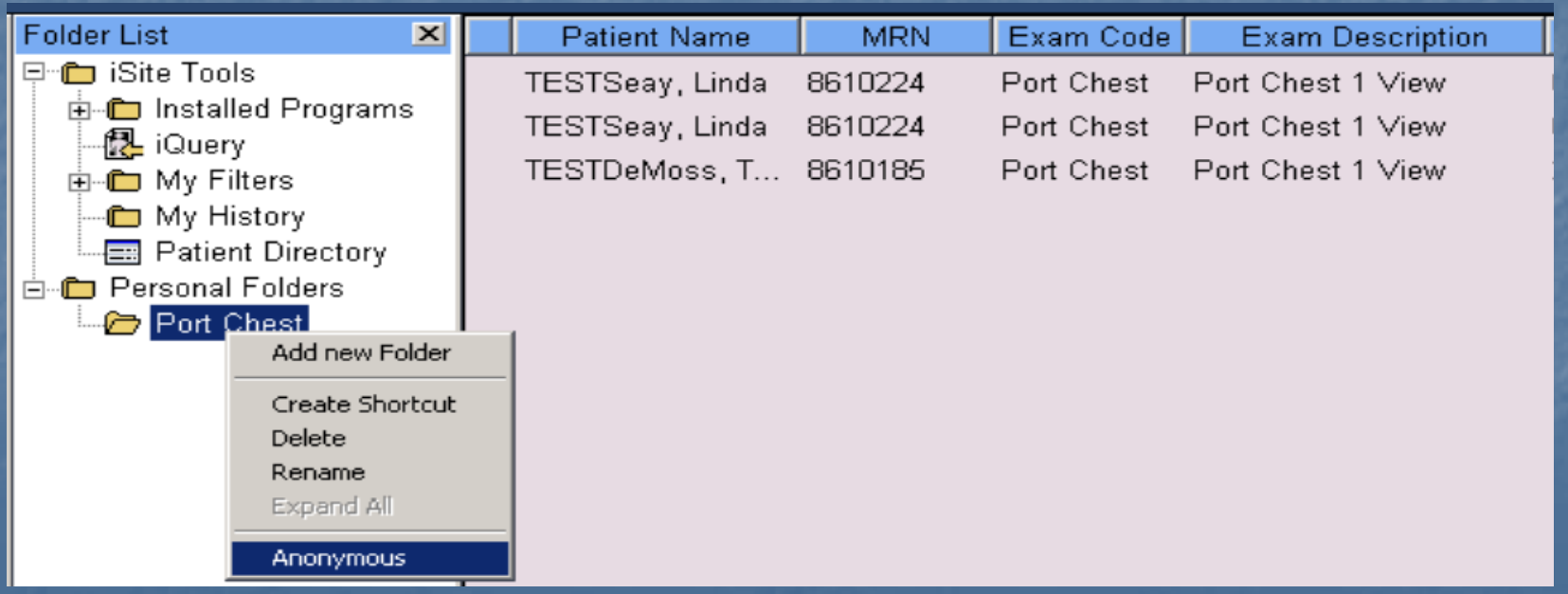

 $\mathbb{R}^2$ The Anonymous folder turns blue and the patient data is replaced by iSite generated info **E** Warning: Ultrasound and other modalities that have patient data embedded on the image will not change, only the iSite patient date will be anonymized

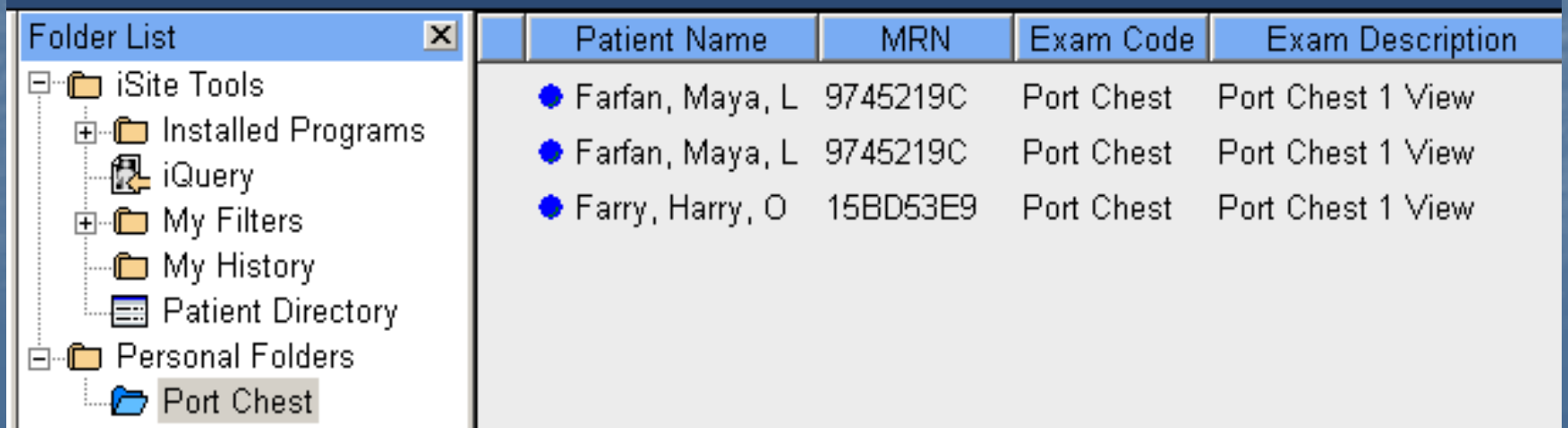

■ To return your folder to it's original state, right – click and uncheck Anonymous

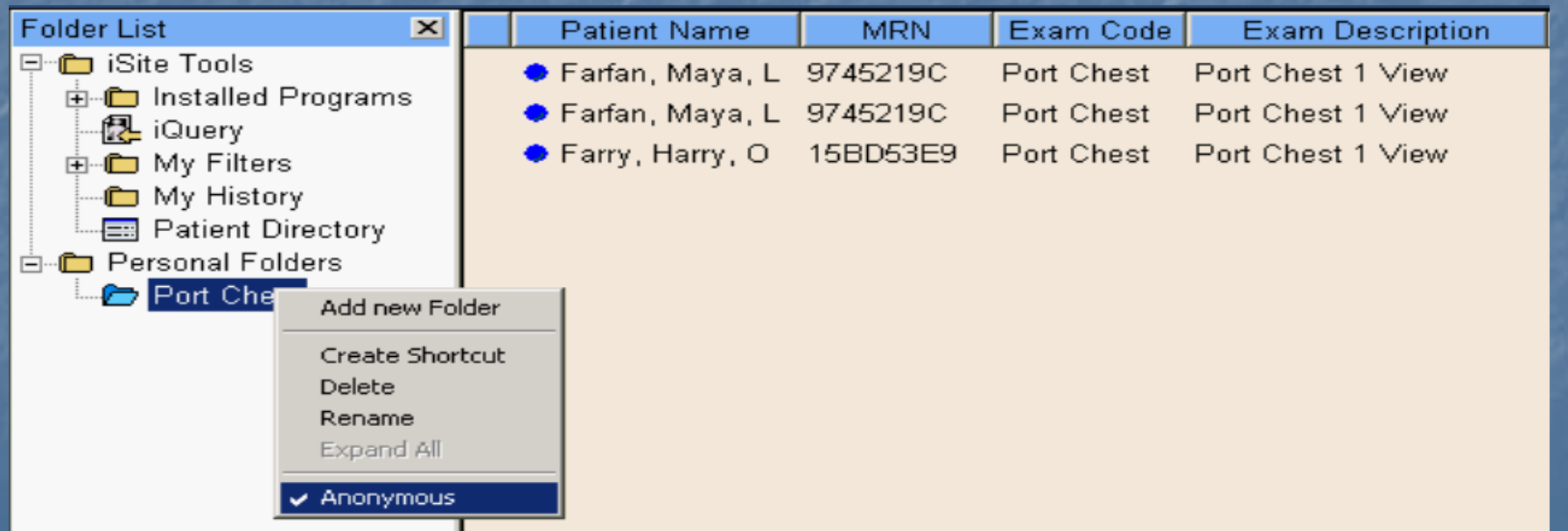

### **The You can review each study you viewed** in the "My History" folder **History cannot be deleted by the user**

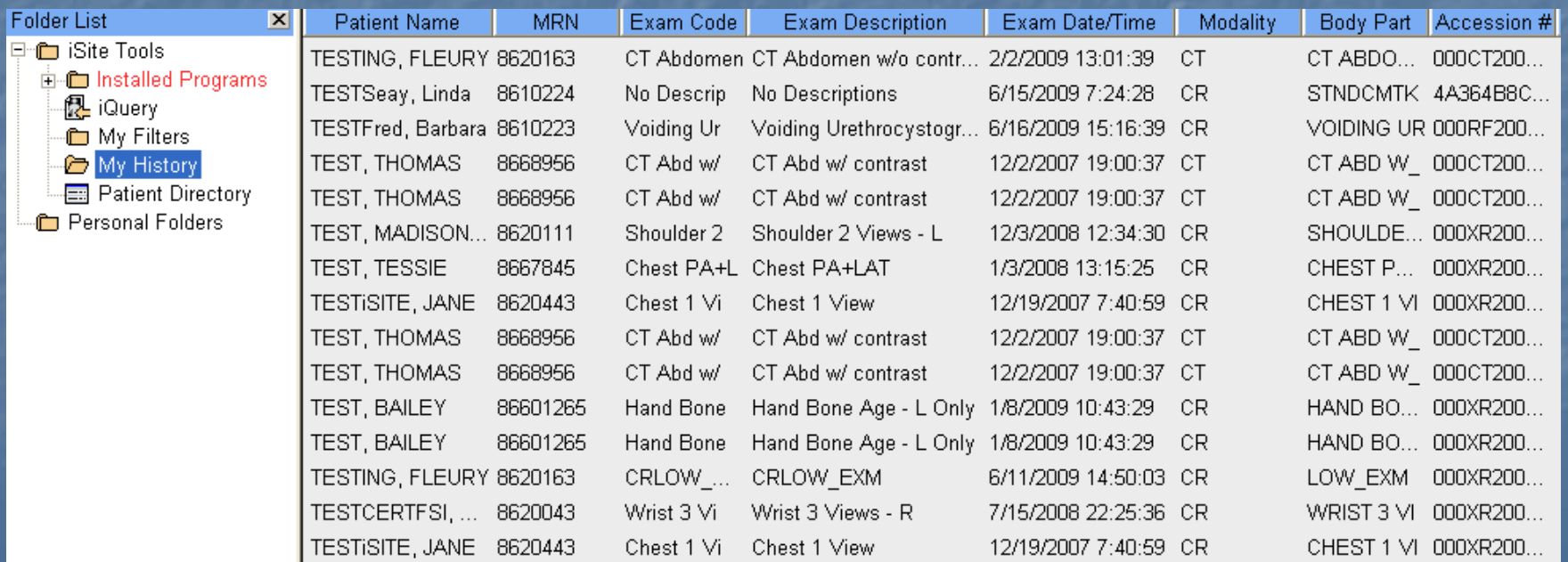

### Additional Icons

### ■ In the upper right corner are three additional Icons

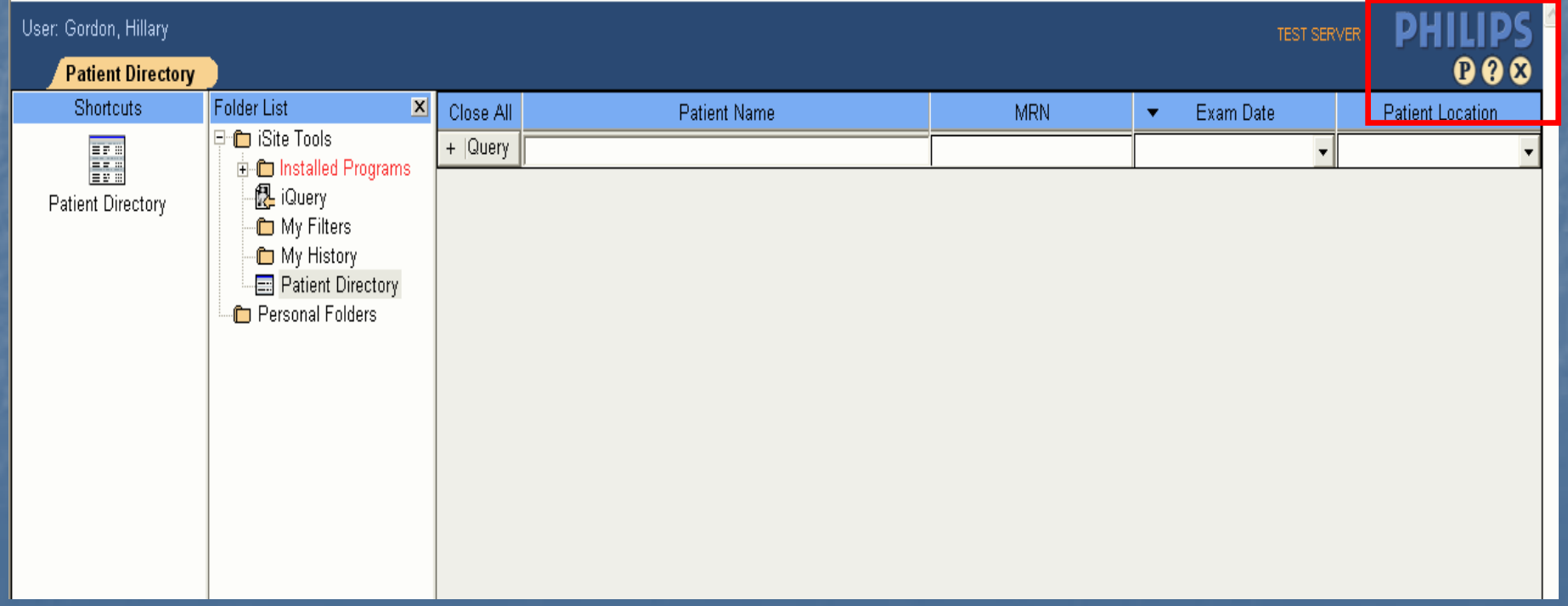

### Additional Icons

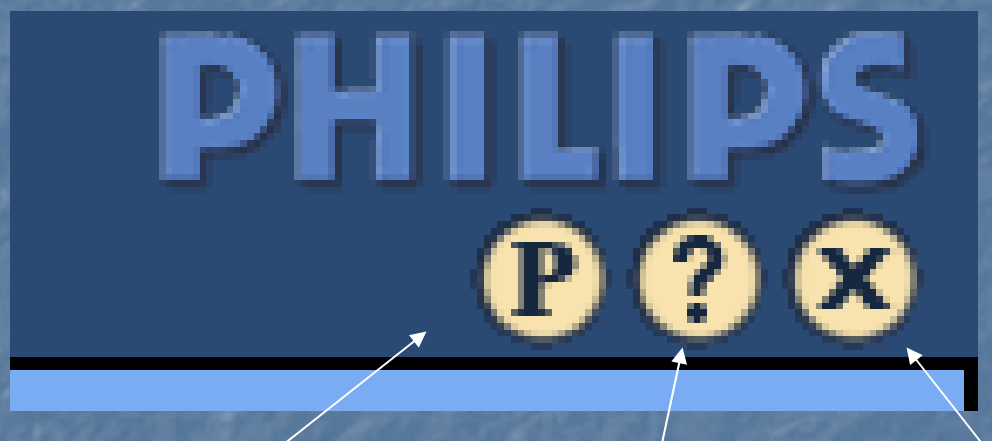

**User Preferences Philips iSite Manual/Help Logout**

(to insure a proper logout use the **X**)

### User Preferences

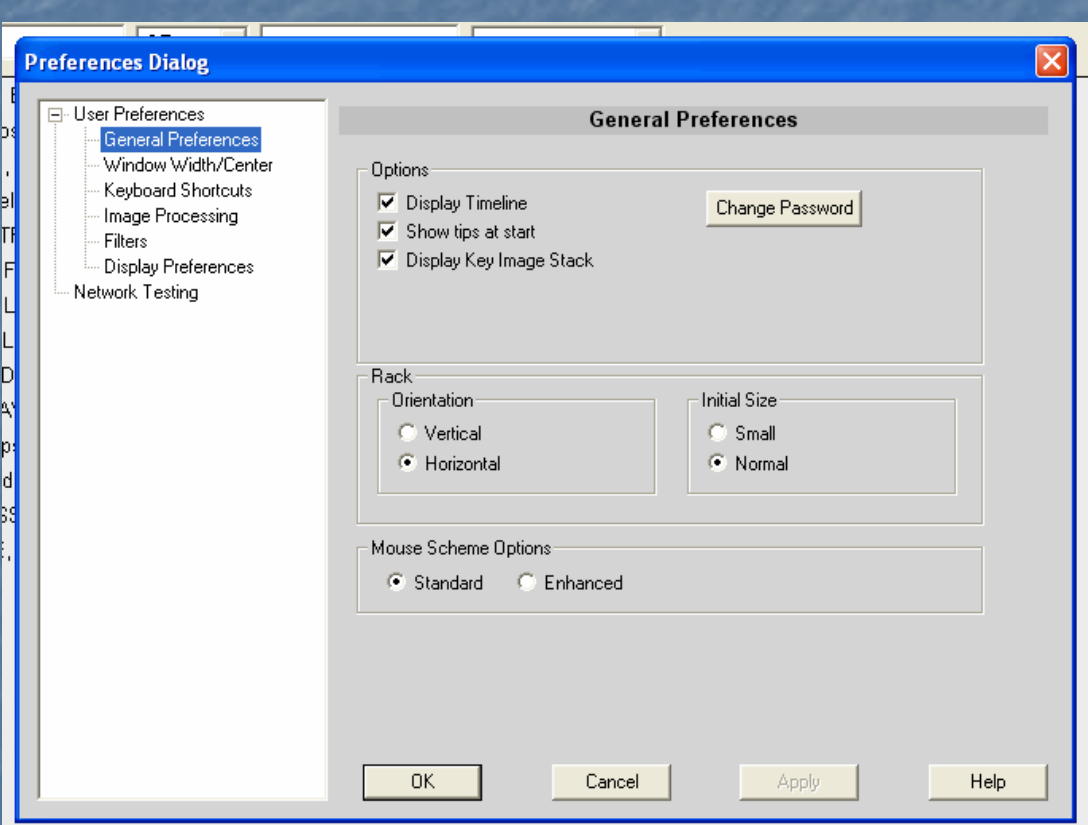

F  $\blacksquare$  Users have several options in the Preferences section F **Default settings** are in place, please review your options in this section

### User Preferences

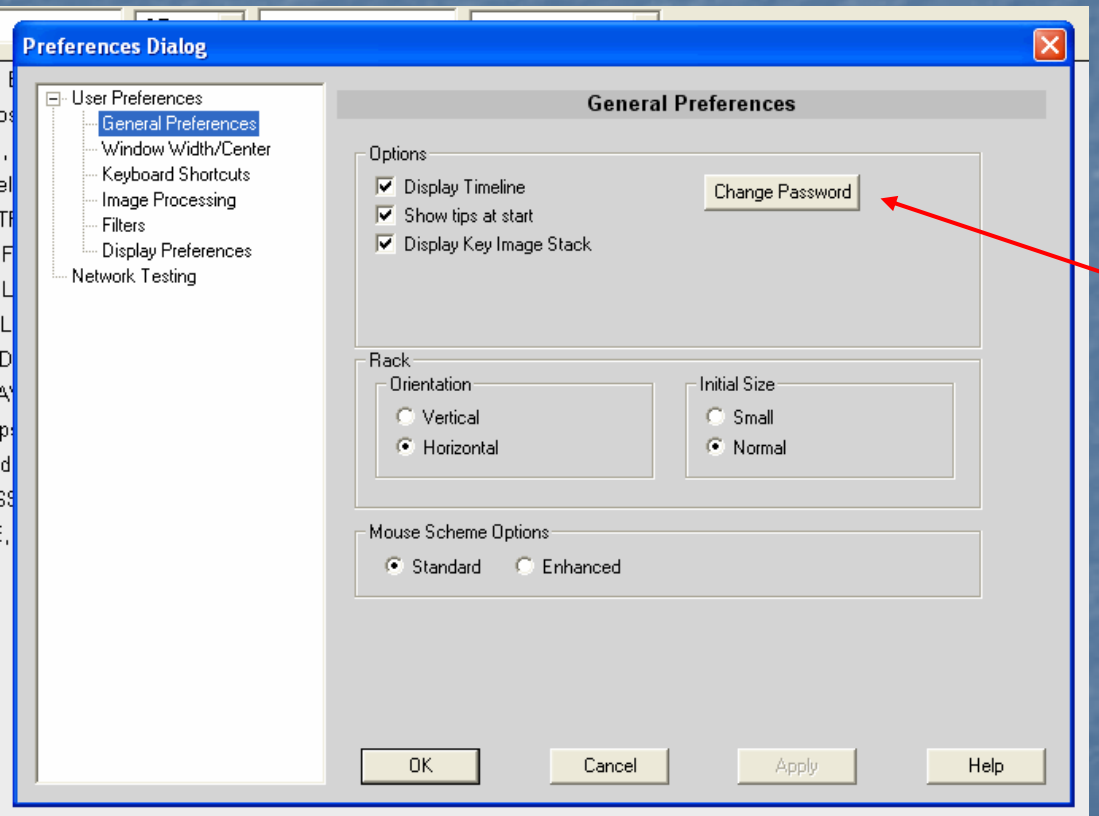

**Do not use the Change** Password option – your password is your Novell password is your Novell password which would password which would be changed using the standard password change web site

### User Preferences

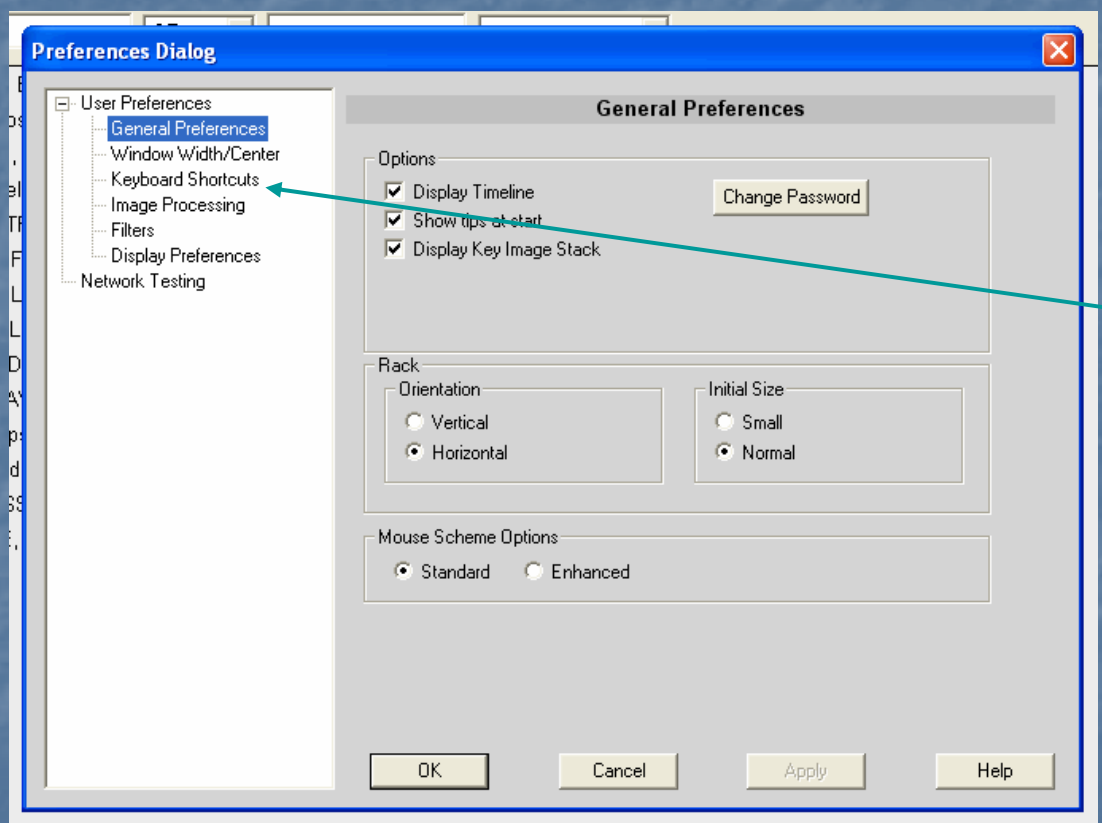

### **E** Keyboard shortcuts can be reviewed

# iSite Help

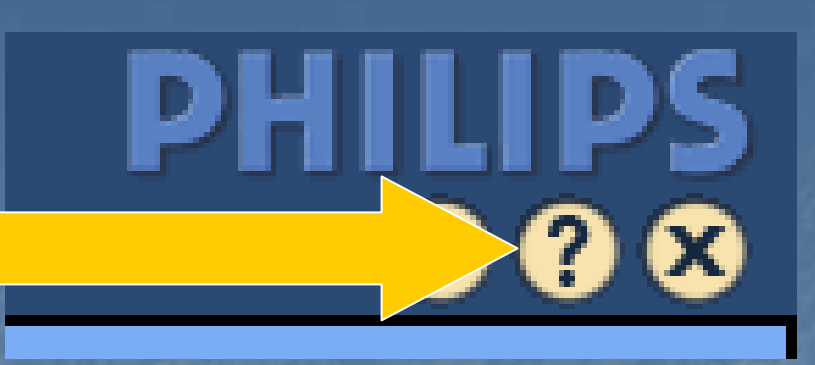

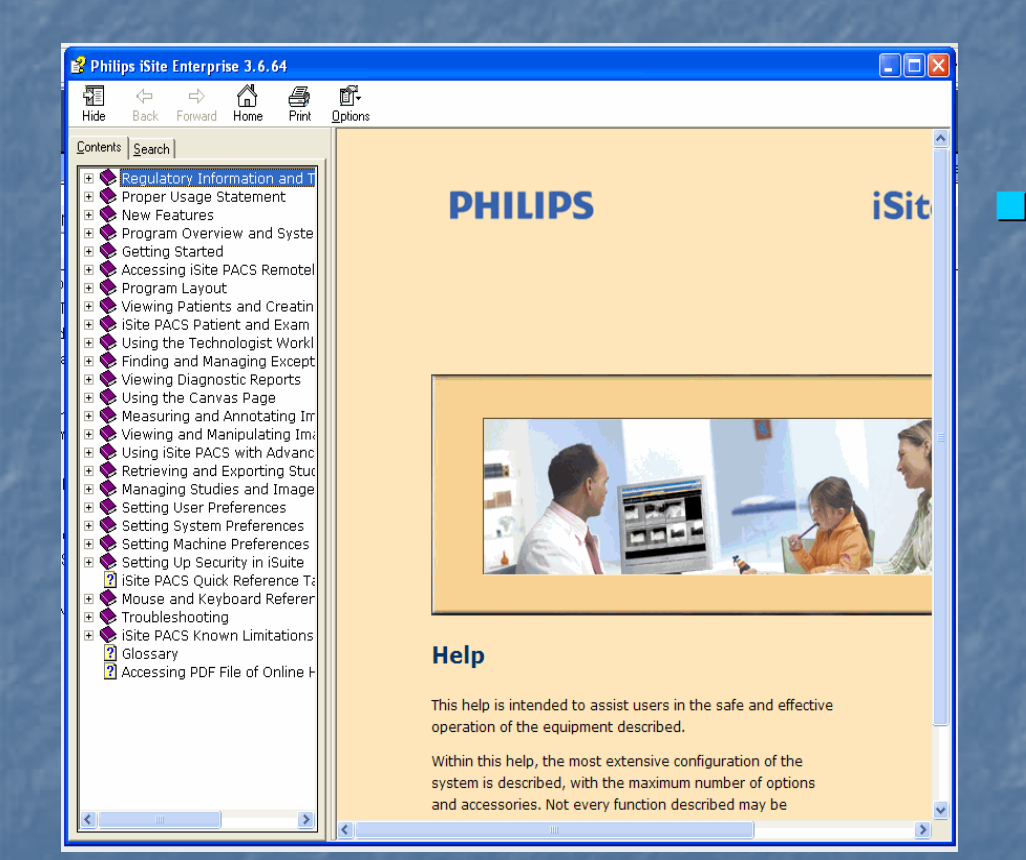

**Here you can find useful** information on how the system functions

\*Please note, not all functions discussed in this manual are items implemented buy the University of New Mexico Hospital Radiology Department

# iSite Log out

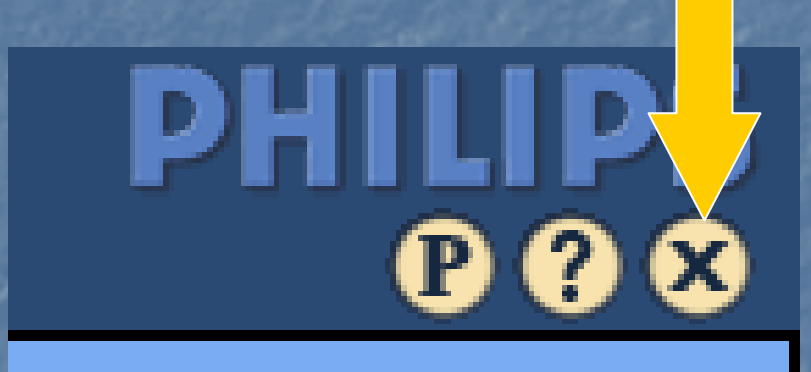

 $\blacksquare$  Use the ""X" to logout from iSite will prevent locked images and or sessions

### Would you like more?

**If you would like additional information on** features and settings within iSite, please sign up for the PACS iSite class offered through CLT